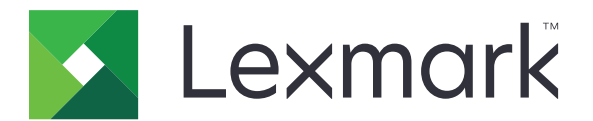

# **Fleet Tracker 2**

**Administrator's Guide**

**October 2015 [www.lexmark.com](http://www.lexmark.com)**

# **Contents**

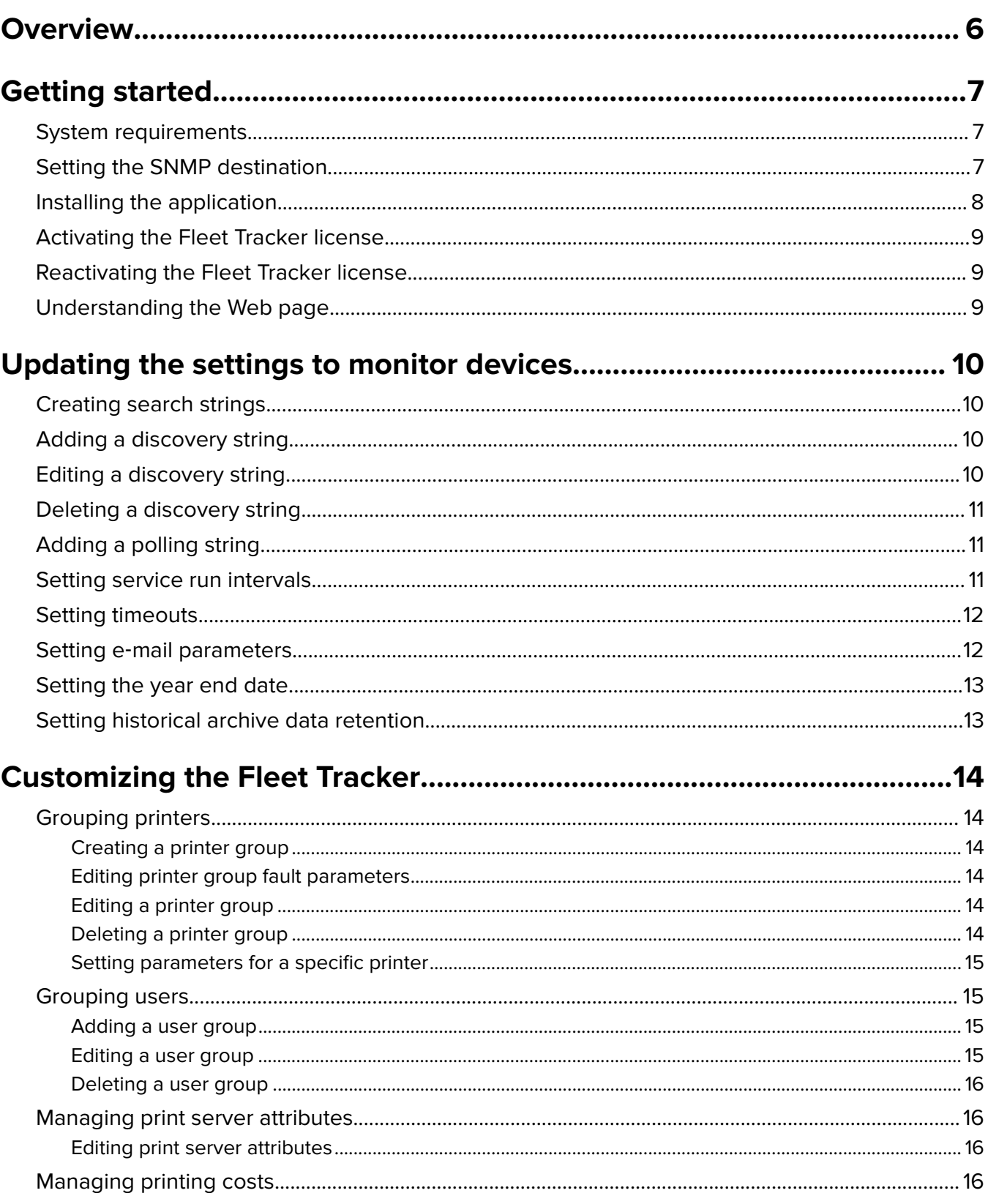

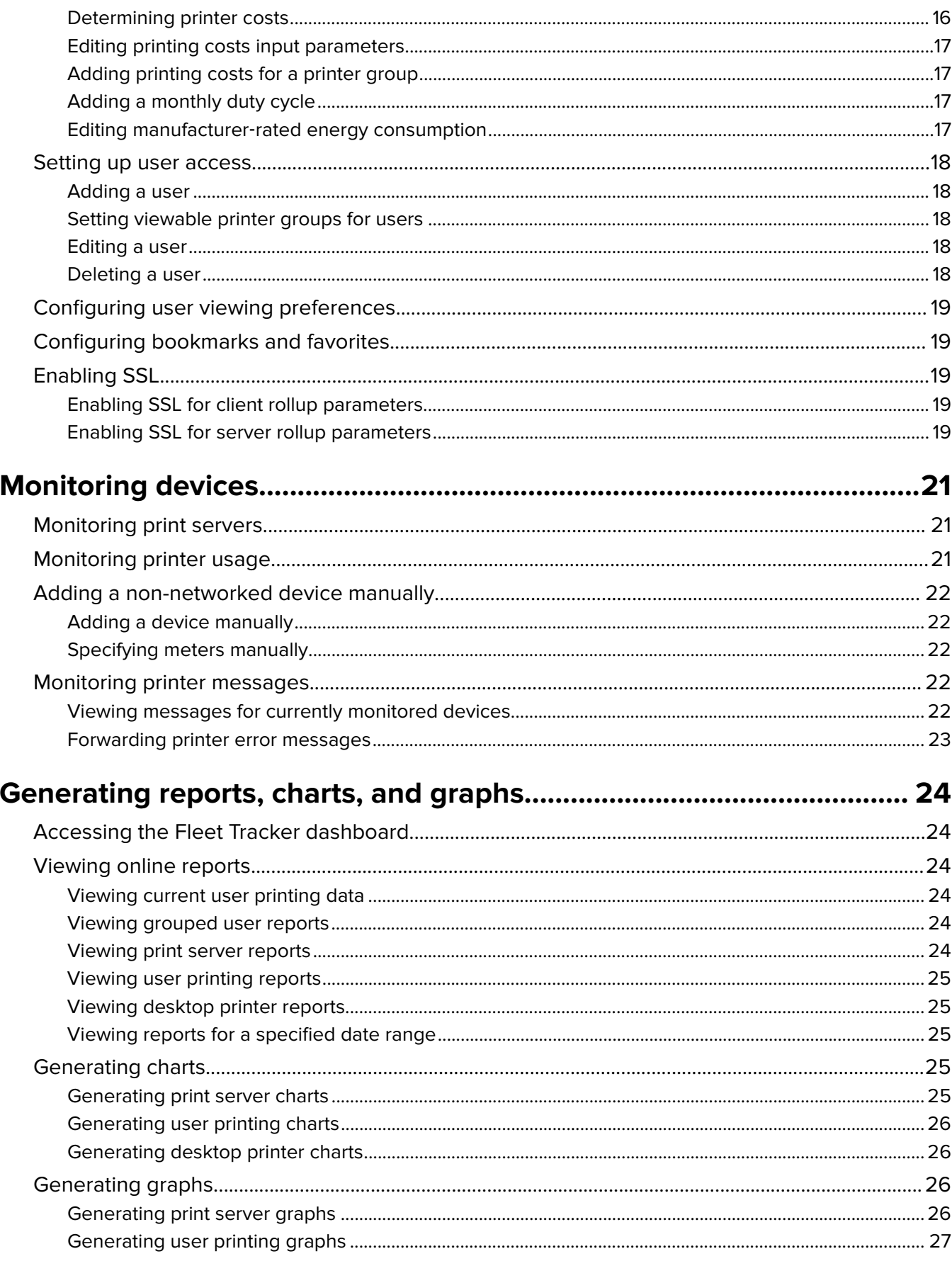

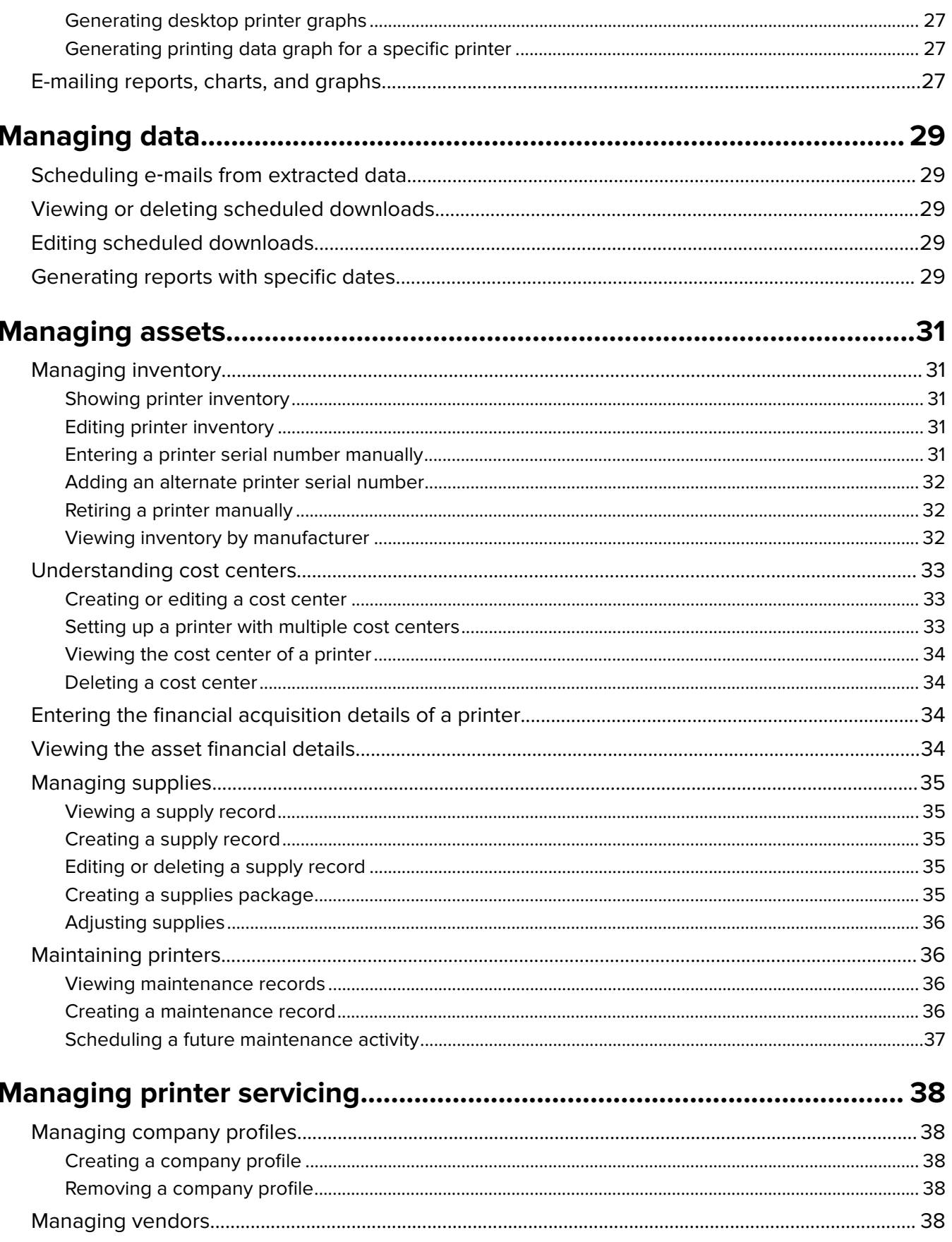

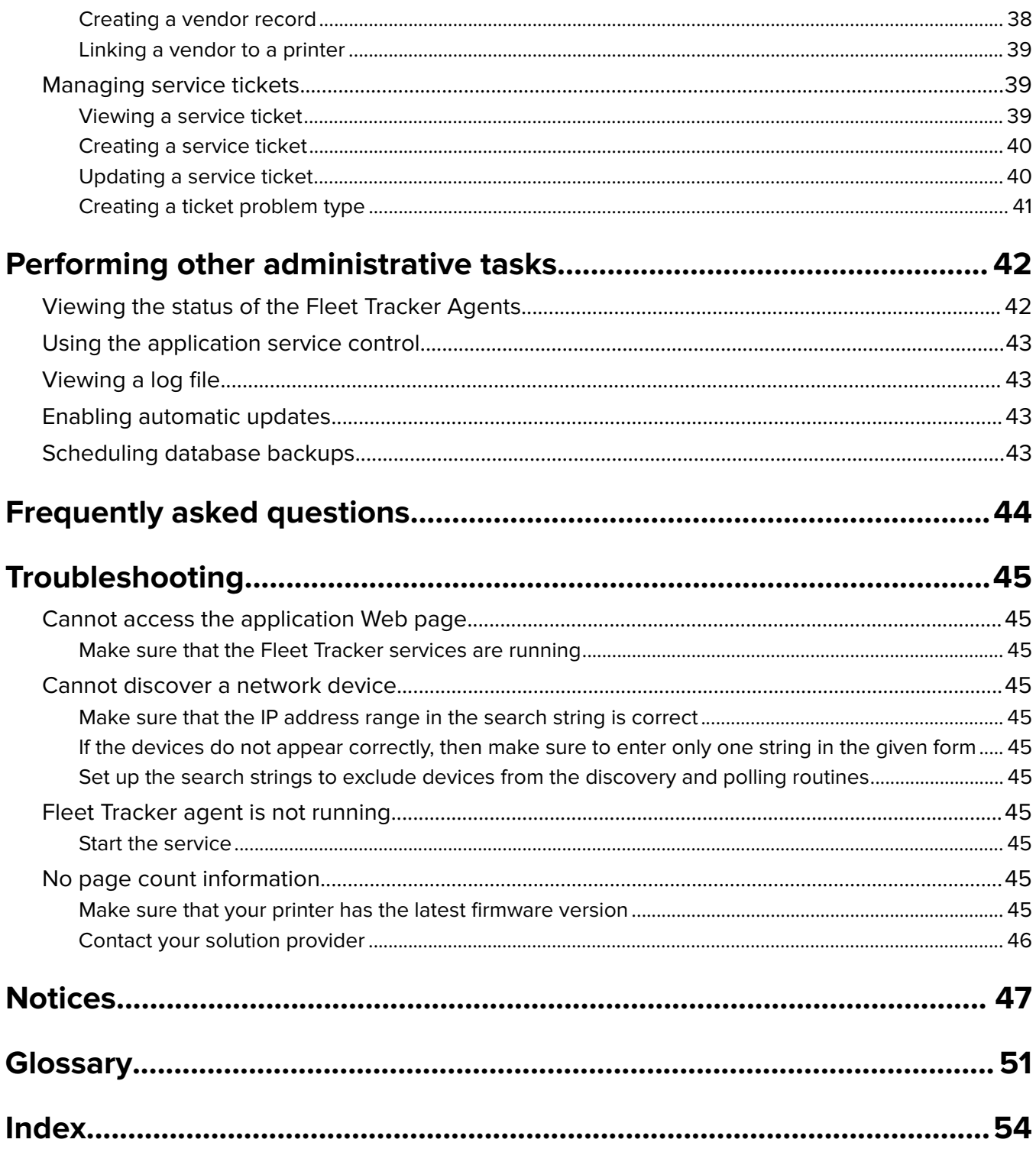

# <span id="page-5-0"></span>**Overview**

Use the application to monitor printers and other devices such as print servers and network printers. It also collects usage data and rolls them up to the Managed Service Provider (MSP).

The Lexmark Fleet Tracker 2 (LFT 2) is the previous MSP server component of Lexmark Fleet Manager. However, it is not obsolete and can be used alongside the Lexmark Fleet Tracker 3 (LFT 3) as a data collector.

This document provides information on how to configure, use, and troubleshoot the LFT 2 application.

# <span id="page-6-0"></span>**Getting started**

## **System requirements**

#### **Supported Microsoft® Windows® operating systems**

- **•** Windows Server® 2012 R2
- **•** Windows Server 2012
- **•** Windows Server 2008 R2 (with 32‑bit compatibility mode installed)
- **•** Windows Server 2003 (32‑bit only)
- **•** Windows 7

#### **Supported databases**

- **•** Oracle® 11g Express Edition (XE)
	- **–** 1 processor (3GHz), 1GB of RAM in addition to the minimum RAM required by the operating system
	- **–** 60GB disk space, after operating system installation
- **•** Oracle 11g Standard Edition, Standard Edition One, or Enterprise Edition
	- **–** 1 processor (3GHz), 4GB of RAM in addition to the minimum RAM required by the operating system
	- **–** 100GB disk space, after operating system installation

# **Setting the SNMP destination**

When you set up the printer parameters, make sure that the SNMP Service is installed and enabled. SNMP lets the Fleet Tracker receive printer alerts and status updates as they occur.

- **1** From the Control Panel, click **Programs and Features** > **Turn Windows features on or off**.
- **2** From the list of Windows features, expand **Simple Network Management Protocol (SNMP)**, and then select **WMI SNMP Provider**.
- **3** Click **OK**.

After enabling the SNMP Service, you may forward the SNMP Trap to a defined management station (SNMP Forward). Set the SNMP Trap destination through the SNMP Service (Microsoft).

- **1** Open the Windows Run dialog box, and then type **services.msc**.
- **2** From the Services window, right-click **SNMP Service**, and then click **Properties** > **Traps**.
- **3** Add the Trap destination server name or IP address. In this case, you can use "localhost."

**Note:** You can add multiple trap destinations or hosts.

- **4** Click **OK**.
- **5** If necessary, start SNMP Service and SNMP Trap.

## <span id="page-7-0"></span>**Installing the application**

#### **Installing the database**

Before you begin, save the following files on the computer running the database:

- **•** For Oracle 11g XE, extract **OracleXE112\_Win32.zip** to obtain the **setup.exe** file.
- **•** Save the **prx\_sys.sql** file in the **C:\Temp** folder of the computer where you are installing the database.
- **• LFT\_Setup\_y.exe** where **y** is the version number of the application.
- **1** Launch **setup.exe**, and then click **Next**.
- **2** Accept the Oracle license agreement, and then click **Next**.
- **3** Specify a location for the installation, and then click **Next**.
- **4** Type and confirm the password, and then click **Install**. The default password is manager366.
- **5** Allow the installation to complete, and then clear **Launch the Database homepage**.
- **6** Click **Finish**.
- **7** At the command prompt, change the current directory to the following:

C:\oraclexe\app\oracle\product\10.2.0\server\BIN

**8** Type the following command:

sqlplus system/manager366 @c:\temp\prx\_sys.sql

- **9** Press **Enter**, and then reboot the server.
- **10** Check the Services Panel, and then make sure that the Oracle Service and TNS Listener services are running.

#### **Installing the Fleet Tracker**

- **1** Launch **LFT\_Setup\_y.exe**, and then click **Next**.
- **2** From the "Lexmark\_LFT ‑ InstallShield Wizard" dialog box, click **Next**.
- **3** Install the Fleet Tracker on drive C, and then click **Next**.
- **4** Click **Finish**.

#### **Changing the proxy settings**

- **1** Open a Web browser, and then type the server IP address.
- **2** Click **Proxy Settings**.
- **3** Type the proxy server settings for the Fleet Tracker to communicate with the activation server outside your firewall.
- **4** Select **Proxy Server Enabled**.
- **5** Click **Apply Changes**.

## <span id="page-8-0"></span>**Activating the Fleet Tracker license**

**Note:** If your network is protected by a firewall, then make sure that your proxy settings allow you to communicate with the activation server. For more information, see ["Changing the proxy settings" on page 8](#page-7-0).

- **1** Open a Web browser, and then type the server IP address.
- **2** Type the partner and customer details.

**Note:** Field names in red text are required fields.

- **3** Click **Activate License** > **OK**.
- **4** From the Login window, type the user name and password, and then click **Login**.

The default user name is PrinterRx, and the default password is Manager. To change your password, see ["How do I change my password?" on page 44.](#page-43-0)

## **Reactivating the Fleet Tracker license**

- **1** From the navigation pane, click **LFT Status** in the Administration list.
- **2** From the Activation Date column in the LFT License Status section, select a date.
- **3** Type the partner and customer details.

**Note:** You must enter a valid partner number and contract number to activate the Fleet Tracker.

**4** Click **New LFT License**.

## **Understanding the Web page**

To access the Web page, open a Web browser, and then type the Fleet Tracker IP address.

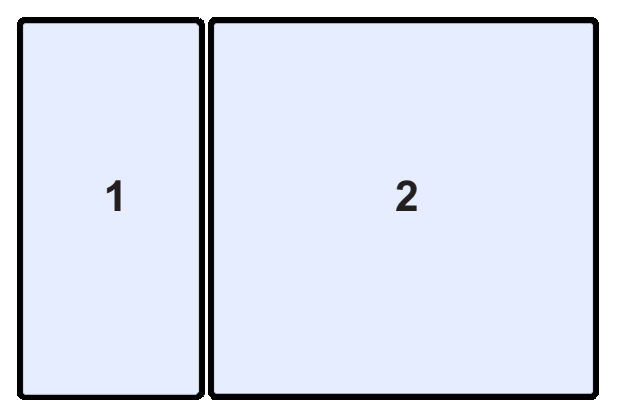

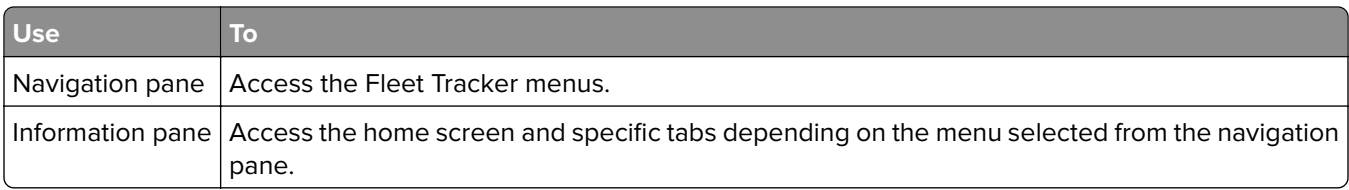

# <span id="page-9-0"></span>**Updating the settings to monitor devices**

# **Creating search strings**

Use search strings to discover and poll printers, and to define ranges of IP addresses to include or exclude in the search.

#### **Sample IP address range formats**

- **• 10.195.1.\*** (wildcard for only the last octet)
- **• 10.195.\*.\*** (wildcards for only the last two octets)
- **• 10.195.4,5,8,12.\*** (comma‑separated subnet range with a wildcard for only the last octet)
- **• 10.195.10,14,16**‑**25.\*** (comma‑ and dash‑separated subnet range with a wildcard for only the last octet)

**Note:** The dash and the comma can be used in any of the octets.

For better performance, use search strings with several subnetworks or subnetwork ranges. For example, if you want to exclude printers in the 50‑75 range of subnetwork 5, then create the following search strings:

- **• 10.195.1.\*** (to include in the search)
- **• 10.195.1.50**‑**75** (to exclude from the search)

# **Adding a discovery string**

Discovery lets the Fleet Tracker locate newly installed devices and use their IP addresses for monitoring.

**Note:** Discovery and poll settings apply only to servers.

- **1** From the navigation pane, in the Administration section, expand **LFT Status**.
- **2** From the LFT Status list, click **Discovery/Poll/Desktop Search**.
- **3** From the pDiscovery Search Strings section, in the Internet Search String column, click **Add New String**.
- **4** In the Host field, make sure that the value is the host name of the server where the Fleet Tracker is installed.
- **5** Type the description of the Internet Search String.
- **6** In the Search field, type the range of IP addresses to search.

**Note:** Each search string or IP address is tied to one host. The host name must match the name of the device in which the service agent (pDiscovery or pPoll) runs.

**7** Select **Enable this network printer search string**.

**Note:** If you want to set the string as an exclusion, then select **Exclude these addresses from the search**.

**8** Click **Apply Changes** > **Done**.

# **Editing a discovery string**

- **1** From the navigation pane, in the Administration section, expand **LFT Status**.
- **2** From the LFT Status list, select **Discovery/Poll/Desktop Search**.
- <span id="page-10-0"></span>**3** From the pDiscovery Search Strings section, in the Internet Search String column, select the string. **Note:** The initial discovery strings list is set up during the installation of the Fleet Tracker.
- **4** Edit the necessary details.
- **5** Click **Apply Changes** > **Done**.

## **Deleting a discovery string**

- **1** From the navigation pane, in the Administration section, expand **LFT Status**.
- **2** From the LFT Status list, click **Discovery/Poll/Desktop Search**.
- **3** From the pDiscovery Search Strings section, in the Internet Search String column, select the string. **Note:** The initial discovery strings list is set up during the installation of the Fleet Tracker.
- **4** Click **REMOVE this Record** > **OK**.

## **Adding a polling string**

Poll monitors the installed devices. By default, polling occurs every five minutes. If a poll of all devices takes longer than five minutes, then the next polling occurs on the next five-minute mark.

**Note:** You may need to install a new polling agent to monitor the current printer load effectively.

- **1** From the navigation pane, in the Administration section, expand **LFT Status**.
- **2** From the LFT Status list, click **Discovery/Poll/Desktop Search**.
- **3** From the "pPoll Print Server Masks" section, in the Print Server Poll Mask column, click **Add New String**.
- **4** In the Host field, type the server host name.
- **5** Type the description of the polling string.
- **6** In the Search field, type the range of IP addresses to search.

**Note:** Each search string or IP address is associated with one host. The host name must match the name of the device in which the service agent (pDiscovery or pPoll) runs.

**7** Select **Enable this network printer search string**.

**Note:** If you want to set the string as an exclusion, then select **Exclude these addresses from the search**.

**8** Click **Apply Changes** > **Done**.

## **Setting service run intervals**

You can set up service run intervals for the following service agents:

- **• patchRx**—A software patch service for automated Fleet Tracker updates.
- **• pDesktop**—A service loaded on Microsoft desktop computers to collect user and printer details and send the data to the pDesktop server.
- **• pDiscovery**—Locates devices and printers automatically, and then registers them in the database.
- <span id="page-11-0"></span>**• pPoll**—Polls the devices registered in the database by pDiscovery and pTrap regularly and updates device status and changes automatically.
- **• pRollup**—Rolls up data from the Fleet Tracker to the MSP.
- **1** From the navigation pane, in the Administration section, expand **LFT Status**.
- **2** From the LFT Status list, select **Service Run Intervals**.
- **3** From the Service Run Intervals section, select the service that you want to set up.
- **4** In the Host field, type the host name of the device in which the service runs.
- **5** Type the description of the service, and then select the days of the week you want to schedule the service.
- **6** Specify the time of day when you want to start monitoring the device, and then specify how often you want the polling to occur.
- **7** Specify the time of day when you want to stop monitoring the device.
- **8** Click **Apply Changes** > **Done**.

## **Setting timeouts**

Timeouts determine the maximum amount of time that the agent waits for the remote device to respond before the Fleet Tracker considers the device not responding. If there is high latency, then increase the timeout values so that the Fleet Tracker does not consider a device to be unresponsive.

- **1** From the navigation pane, in the Administration section, expand **LFT Status**.
- **2** From the LFT Status list, click **Timeouts**, and then select the service that you want to set up.
- **3** Enter the value for each timeout setting.
- **4** Enter the maximum number of workers.

This value refers to the maximum number of simultaneous threads that the Fleet Tracker uses to perform a discovery or polling task.

#### **Notes:**

- **•** Adding more workers helps execute the discovery and polling tasks more efficiently, but may also increase the network traffic.
- **•** If you want to set more than 32 workers, contact your network administrator to make sure that the extra SNMP traffic is allowed. You can add up to 256 number of workers.
- **5** Click **Apply Changes** > **Done**.

# **Setting e**‑**mail parameters**

The e-mail notifications for alerts are set in the e-mail printer parameters.

The following is the default e‑mail command string:

```
blat - -log blat.log -to "$RECIPIENT" -subject "$SUBJECT" -server "$SMTPSERVER"
-f "$SMTPFROM" $SMTPPORT -body "$BODY"
```
<span id="page-12-0"></span>The following macros are used to create an e-mail message:

- **• \$RECIPIENT**—This refers to the e‑mail recipient.
- **• \$SUBJECT**—This refers to the summary alert description generated by the Fleet Tracker.
- **• \$SMTPSERVER**—This refers to the SMTP mail server address.
- **\$SMTPFROM**—This refers to the server address of the e-mail sender.
- **• \$SMTPPORT**—This refers to the SMTP mail server port number.
- **• \$BODY**—This refers to the detailed alert description generated by the Fleet Tracker.

**Note:** Change these settings only when necessary. Changes to the default string may cause the e-mail function to not work.

- 1 From the navigation pane, locate the Administration list, and then if necessary, click  $\bigstar$  to expand LFT Status.
- **2** From the LFT Status list, select **Email, Archive Retention, Year End**.
- **3** From the SMTP Email Parameters section, select the name of the SMTP server, and then type the SMTP server name and port number.
- **4** Click **Email Command String**.

If the SMTP requires authentication, then add ‑**u "username"** ‑**pw "password"** before ‑**to** in the e‑mail command string.

**5** Click **Apply Changes** > **Done**.

## **Setting the year end date**

- **1** From the navigation pane, locate the Administration list, and then if necessary, click  $\biguparrow$  to expand LFT Status.
- **2** From the LFT Status list, select **Email, Archive Retention, Year End**.
- **3** From the Year End Definition section, select the year end date.
- **4** Type the year end date, and then click **Apply Changes**.

## **Setting historical archive data retention**

- **1** From the navigation pane, locate the Administration list, and then if necessary, click  $\biguparrow$  to expand LFT Status.
- **2** From the LFT Status list, select **Email, Archive Retention, Year End**.
- **3** From the Historical Archive Data Retention section, select the number of months you want the Fleet Tracker to retain an archived data.

**Note:** The default number of months is 24.

**4** Click **Apply Changes** > **Done**.

# <span id="page-13-0"></span>**Customizing the Fleet Tracker**

# **Grouping printers**

### **Creating a printer group**

Create printer groups for easy monitoring of printer usage and generating reports.

- **1** From the navigation pane, in the Printers section, expand **Printers** ‑ **Status**.
- **2** From the "Printers ‑ Status list," click **Add Group**.
- **3** From the Available Printers column, select the printers that you want to group, and then click  $\gg$ .
- **4** Type a unique printer group name.
- **5** Select **Monitor printers in this group**.
- **6** Click **Apply Changes** > **Done**.

### **Editing printer group fault parameters**

Monitor printer messages received by printers, such as errors that are considered as high-priority alerts. Assign alert levels of printer errors to high, medium, or low.

- **1** From the navigation pane, locate the Printers list, and then if necessary, click **+** to expand "Printers Status."
- **2** From the "Printers ‑ Status" list, select a printer group.
- **3** From the Print Servers section, select the group name, and then click the **Printer Fault Parameters** tab.
- **4** Customize the printer fault parameters.
- **5** Click **Apply Changes** > **Done**.

### **Editing a printer group**

- 1 From the navigation pane, locate the Printers list, and then if necessary, click  $\bigstar$  to expand "Printers Status."
- **2** From the "Printers ‑ Status" list, select a printer group.
- **3** From the Print Servers section, select the group name, and then do any of the following:
	- To add printers to the group, select printers from the Available Printers list, and then click  $\gg$ .
	- To remove printers from the group, select printers from the Grouped Printers list, and then click <<.
- **4** Click **Apply Changes** > **Done**.

### **Deleting a printer group**

- **1** From the navigation pane, locate the Printers list, and then if necessary, click  $\biguparrow \biguparrow$  to expand "Printers Status."
- **2** From the "Printers ‑ Status" list, select a printer group, and then click the printer group name link in parentheses.

#### <span id="page-14-0"></span>**3** Click **REMOVE this Printer Group** > **OK**.

**Note:** Only manually created groups and subgroups of automatically generated groups can be deleted. Automatically generated rollup groups cannot be deleted.

#### **Setting parameters for a specific printer**

All device settings are automatically set during the Fleet Tracker discovery process. The fault actions can be configured globally for all printers, or at a group level. Fault actions can also be defined for an individual printer, and will override the group or global settings.

Once set, the individual printer actions are retained. However, changes to group or global settings apply only to printers within the group.

- **1** From the navigation pane, locate the Printers list, and then if necessary, click  $\biguparrow \biguparrow$  to expand "Printers Status."
- **2** From the "Printers ‑ Status" list, select a printer or printer group.
- **3** From the Print Server column, select the server name.
- 4 When the printer information appears, click **.**
- **5** Customize the printer parameters as necessary.
- **6** Click **Apply Changes** > **Done**.

# **Grouping users**

#### **Adding a user group**

- **1** From the navigation pane, locate the Desktop list, and then if necessary, click  $\biguparrow$  to expand Current User Printing Data.
- **2** From the Current User Printing Data list, click **Add Group**.
- **3** Select users from the Available Users list, and then click  $\gg$ .

**Note:** When selecting more than one user, press the Shift key + click, and then click  $\gg$  to move them into the new user group.

- **4** Type the new user group name.
- **5** Click **Apply Changes** > **Done**.

#### **Editing a user group**

- **1** From the navigation pane, click **Current User Printing Data** in the Desktop list.
- **2** Select the user group that you want to edit.
- **3** Do one of the following:
	- To add more users to the group, select users from the Available Users list, and then click  $\gg$ .
	- To remove users from the group, select users from the Grouped Users list, and then click  $\ll$ .
- **4** Click **Apply Changes** > **Done**.

#### <span id="page-15-0"></span>**Deleting a user group**

- **1** From the navigation pane, click **Current User Printing Data** in the Desktop list.
- **2** Select the user group that you want to delete.
- **3** From the User Group Admin page, click **REMOVE this User Group**.
- **4** Click **Apply Changes**.

## **Managing print server attributes**

#### **Editing print server attributes**

- **1** From the navigation pane, locate the Printers list, and then if necessary, click  $\biguparrow \biguparrow$  to expand "Printers Status."
- **2** From the "Printers ‑ Status" list, select a printer or printer group.
- **3** From the Print Server column, select the server name, and then click **View Details**.
- **4** Select the value beside Printer Manufacturer.
- **5** From the Manufacturer menu, select the manufacturer of the print server.
- **6** In the Model field, type the model name of the print server.

**Note:** Make sure the manufacturer and model names match the values typed on the Printing Costs and Monthly Duty Cycles screens.

**7** In the Page Count field, enter a value for the page count.

**Note:** Manual editing of page count must be done only in printers that do not support page counts. Changes made in the page count for printers that provide page counts are overridden during the next poll.

**8** Click **Apply Changes** > **Done**.

## **Managing printing costs**

#### **Determining printer costs**

All reports generated by the Fleet Tracker show printer costs. To evaluate the costs of printers and printer groups, it is necessary to set the cost of each printing device and its associated costs.

Printing costs are grouped into three categories:

- **•** Overhead costs—These include the operational costs of the organization. These costs include network management and administration, floor space, electricity, scheduled maintenance, amortization, lease cost, and supply storage for the printer.
- **•** Printing costs—These include the variable printing supply costs such as paper, ink, toner, and maintenance kits.
- **•** Downtime costs—These include corporate printing costs that place a penalty on printer downtime, such as end-user productivity and service costs from the technical personnel.

<span id="page-16-0"></span>When reviewing reports, the following costs are included in the printing costs data:

- **•** User Printing data and User Printing reports—These include printing costs such as paper and supplies.
- **•** Desktop Printer data and Desktop Printer reports—These include printing and overhead costs such as paper, supplies, storage, and electricity costs.
- **•** Print Server reports—These include all three types of costs (printing, overhead, and downtime) such as paper, supplies, storage, electricity, servicing, and repairs.

#### **Editing printing costs input parameters**

- **1** From the navigation pane, locate the Administration list, and then if necessary, click  $\bigoplus$  to expand LFT Status.
- **2** From the LFT Status list, select **Printer Costs**.
- **3** From the Printer Cost Schedule section, select the printer manufacturer or model.
- **4** Enter the printing costs input parameters.
- **5** Click **Apply Changes** > **Done**.

#### **Adding printing costs for a printer group**

- **1** From the navigation pane, locate the Administration list, and then if necessary, click  $\bigoplus$  to expand LFT Status.
- **2** From the LFT Status list, click  $\bigoplus$  to expand Printer Costs, and then select the printer group you want to edit.
- **3** Click **New Entry**, or select the printer manufacturer you want to edit.
- **4** Enter the printing costs.
- **5** Click **Apply Changes** > **Done**.

### **Adding a monthly duty cycle**

- **1** From the navigation pane, locate the Administration list, and then if necessary, click  $\biguparrow$  to expand LFT Status.
- **2** From the LFT Status list, select **Monthly Duty Cycles**, and then click **Add New Duty Cycle Definition**.
- **3** From the drop-down menu, select the manufacturer.
- **4** Type the model name, monthly duty cycle pages, and description.
- **5** Click **Apply Changes** > **Done**.

#### **Editing manufacturer**‑**rated energy consumption**

- **1** From the navigation pane, locate the Administration list, and then if necessary, click  $\biguparrow$  to expand LFT Status.
- **2** From the LFT Status list, select **Monthly Duty Cycles**.
- **3** From the Printer Model column, select the printer you want to edit.
- **4** Enter values in the appropriate fields:
	- **• Active Power Consumption**—Enter the power consumption value when the printer is in active mode.
	- **• Idle Power Consumption**—Enter the power consumption value when the printer is in idle mode.
- <span id="page-17-0"></span>**• Standby Power Consumption**—Enter the power consumption value when the printer is in standby mode.
- **5** If applicable, select **Energy Star Compliant**.
- **6** Click **Apply Changes** > **Done**.

## **Setting up user access**

The Fleet Tracker lets you grant multiple users access to the software and data. Multiple users may be given a user access to allow them to view reports and data. The user has no administrator privileges and cannot modify settings on the Web site. Users can also be restricted access to a defined printer group or groups.

### **Adding a user**

- **1** From the navigation pane, select **LFT Status** in the Administration list.
- **2** From the pWeb Users section, click **Add New User**.
- **3** Type the user name, password, and password confirmation for the user.
- **4** If you want to assign administrator privileges for the new user, then select **Administrator**.
- **5** Click **Create User** > **Done**.

**Note:** After creating a new user, you must specify printer groups that the user can access. For more information, see "Setting viewable printer groups for users" on page 18.

#### **Setting viewable printer groups for users**

- **1** From the navigation pane, select **LFT Status** in the Administration list.
- **2** From the pWeb Users section, locate a user, and then click **Printer Groups** in the same row as the user.
- **3** From the Available Printer Groups list, select the printer group or groups that the user is allowed to access, and then click >> to move them into the User's Printer Groups list.

**Note:** When selecting more than one printer group, use **Shift** + **click** or **Ctrl** + **click**.

**4** Click **Apply Changes** > **Done**.

#### **Editing a user**

- **1** From the navigation pane, select **LFT Status** in the Administration list.
- **2** From the pWeb Users section, select the user whose information you want to change. You would usually edit a user to change their password.
- **3** Click **Update User** > **Done**.

#### **Deleting a user**

- **1** From the navigation pane, select **LFT Status** in the Administration list.
- **2** From the pWeb Users section, select a user.

#### <span id="page-18-0"></span>**3** Click **REMOVE this User** > **OK**.

## **Configuring user viewing preferences**

Customize the application to suit your company or individual user preferences for viewing the system. You can also set up different user preference settings for different users within your network.

- **1** From the navigation pane, select **LFT Status** in the Administration list.
- **2** From the pWeb Users section, locate a user, and then click **Preferences** in the same row as the user.

**Note:** You may set up user preferences for individual users or make changes to the default user preferences.

- **3** Set the highlighting and display preferences for the user.
- **4** Click **Apply Changes** > **Done**.

## **Configuring bookmarks and favorites**

- **1** From the top panel of the Fleet Tracker Web site, click  $\blacksquare$ .
- **2** Type a name and a description for the bookmarked page, and then click **Save Bookmark**.
- **3** From the navigation pane, select **User Bookmarks** in the Bookmarks list to access your bookmarked pages.
- **4** Do one of the following:
	- To view a bookmark, click **the fight**.
	- To delete a bookmark, click **X**.
	- **•** To view or edit a bookmark, click the bookmark name.

## **Enabling SSL**

#### **Enabling SSL for client rollup parameters**

- **1** From the navigation pane, locate the Administration list, and then if necessary, click  $\biguparrow$  to expand LFT Status.
- **2** From the LFT Status list, click **Rollup Parameter** ‑ **Client**.
- **3** Click one of the parameter value links to go to the edit screen.
- **4** Select the **SSL** check box to enable SSL for client rollup data.
- **5** Make sure the **Rollup client enabled** check box is selected, and then click **Apply Changes** > **Done**.

#### **Enabling SSL for server rollup parameters**

- 1 From the navigation pane, locate the Administration list, and then if necessary, click  $\blacklozenge$  to expand LFT Status.
- **2** From the LFT Status list, click **Rollup Parameter** ‑ **Server**.
- **3** Click one of the parameter value links to go to the edit screen.
- In the Network SSL Port Number field, enter **443** to receive the rollup data over SSL.
- Make sure the **Rollup client enabled** check box is selected, and then click **Apply Changes** > **Done**.

# <span id="page-20-0"></span>**Monitoring devices**

Using the Fleet Tracker, you can monitor your printers by viewing device information, current status, and historical reports.

# **Monitoring print servers**

- **1** From the navigation pane, in the Printers section, click **Printers Status**.
- **2** Do either of the following:
	- **•** For grouped print servers, select the group from the All Print Server Groups list.
	- **•** For ungrouped print servers, select the print server from the Ungrouped Printers list.
- **3** From the Print Servers column, click the print server name.

To perform administration tasks, click  $\blacksquare$ .

#### **Notes:**

- **•** To view the Web page of the print server, make sure that you have network access to the IP address.
- **•** To search for print servers, use the search filters at the top of the page.
- **•** To view all print servers, click **All Print Server Records** at the bottom of the All Print Server Groups list.
- **•** To view specific printers in the group and their details, select the printer group name.
- **•** A newly discovered print server is highlighted in green for three days.

## **Monitoring printer usage**

- **1** From the navigation pane, in the Reports section, expand **Reports on Printing**.
- **2** Do either of the following:
	- **•** For usage information of desktop printers, click **Desktop Printers**.
	- **•** For usage information of print servers, click **Print Servers**.
	- **•** For usage information of users, click **User Printing**.

**Note:** To see additional details, select a print job.

**3** Click a column heading to sort the printers or print servers by category.

# <span id="page-21-0"></span>**Adding a non-networked device manually**

When the Fleet Tracker does not or cannot discover or poll a device, it may be necessary to manually add the device and its meters. The devices and meters is processed and included in the reports as discovered printers.

## **Adding a device manually**

- **1** From the navigation pane, click **Printers** ‑ **Status** in the Printers list.
- **2** From the Print Servers section, click **Add a new device definition manually**.
- **3** Type the device information, and then click **New Device** > **Done**.

## **Specifying meters manually**

- **1** From the navigation pane, click **Printers** ‑ **Status** in the Printers list.
- **2** From the Print Servers section, select the printer name that you manually added.
- **3** Enter the device meters and make sure the Meters Updated date is correct.
- **4** Click **Apply Changes** > **Done**.

# **Monitoring printer messages**

The Fleet Tracker messages are monitored for each device, according to the setup entered on the Parameters tab.

From the Message Center, you can view the following:

- **•** All open messages for currently monitored devices
- **•** Messages for a specific printer
- **•** All messages of a certain type

Most messages displayed in the Message Center are current, since they are received from the SNMP Trap. Messages received from pPoll are current, based on the Polling intervals set for that device.

Messages are divided into four categories: Alert, Warning, Informational, and Watch. Alert, Warning and Informational Messages are defined within the Fleet Tracker. A Watch message is a message whose status is currently being monitored by the Fleet Tracker.

## **Viewing messages for currently monitored devices**

- **1** From the navigation pane, in the Administration list, click **Message Center**.
- **2** Do one of the following:
	- **•** To view details of a message, click a message ID number.

**Note:** The message ID number is automatically generated and is used for troubleshooting purposes.

**•** To view messages from a specific printer, select a printer name under the Server column.

- <span id="page-22-0"></span>**•** To view messages by a specific type, do the following:
	- **a** In the Administration list, expand **Message Center**.
	- **b** Click **+** to expand Messages, and then select the message type you want to view.

#### **Forwarding printer error messages**

- **1** From the navigation pane, click **Printers Status** in the Printers list.
- **2** From the All Print Server Groups list, select the group that contains the printer or scroll down to the Ungrouped Printers list if it is ungrouped.
- **3** From the Print Servers section, click the IP address of the printer.
- 4 From the Print Server Status section, click **in** > **Faults** tab.
- **5** From the Printer Fault column, locate the error that needs administrative attention, and then customize the settings.
- **6** From the Email column, type the e-mail address of the person who should receive the notification.

**Note:** To list multiple addresses, separate e‑mail addresses with a comma.

**7** Click **Apply Changes** > **Done**.

# <span id="page-23-0"></span>**Generating reports, charts, and graphs**

# **Accessing the Fleet Tracker dashboard**

When you log in to the Fleet Tracker database, the Fleet Tracker dashboard panel appears. The dashboard shows an overview of your device status.

To access the dashboard, from the navigation pane, click **LFT Dashboard** in the Bookmarks list.

# **Viewing online reports**

The Fleet Tracker provides two types of online reports:

- **•** Current reports Lets you view 30-day, 90-day, or year-to-date printing data. These reports are continuously updated.
- **•** Historic reports Lets you view 30-day, 90-day, year-to-date, daily, weekly, or monthly printing data. These reports are based on a fixed report date.

**Note:** Devices with an uptime of less than 90%, and average alert resolution times greater than one hour are shown in red.

### **Viewing current user printing data**

- **1** From the navigation pane, click **Current User Printing Data** in the Desktop list.
- **2** Click a user name to view details of the printers a user has used.
- **3** To view all the jobs printed on all printers by a specific user, click **Jobs**.

## **Viewing grouped user reports**

- **1** From the navigation pane, click **Current User Printing Data** in the Desktop list.
- **2** Select a user group name to view specific users in that group and their details.
- **3** Click the user name to view more printing details for that user group.

### **Viewing print server reports**

- **1** From the navigation pane, locate the Reports list, and then if necessary, click  $\biguparrow$  to expand "Reports on Printing."
- **2** If necessary, click **+** to expand Print Servers, and then select a report period.
- **3** Select a Period Ending date to view individual devices or groups.
- **4** Select a group name or click **All Printers** to view the printer report.

#### <span id="page-24-0"></span>**Viewing user printing reports**

- **1** From the navigation pane, locate the Reports list, and then if necessary, click  $\biguparrow$  to expand "Reports on Printing."
- **2** If necessary, click  $\blacktriangleright$  to expand User Printing.
- **3** Select a report period, and then select a user name to view more details.

#### **Viewing desktop printer reports**

The printer reports for desktops contain different information from the networked printer report. This is because the Fleet Tracker collects data from the print queues, not from the parallel-connected printers directly.

- **1** From the navigation pane, locate the Reports list, and then if necessary, click  $\blacktriangle$  to expand "Reports on Printing."
- 2 If necessary, click  $\blacklozenge$  to expand Desktop Printers.
- **3** Select a report period, and then select a desktop name to view a list of printers on a specific desktop.
- **4** Select a printer to view individual printing costs.

#### **Viewing reports for a specified date range**

- **1** From the navigation pane, locate the Reports list, and then if necessary, click  $\biguparrow$  to expand "Reports on Printing."
- **2** If necessary, click  $\blacktriangle$  to expand Print Servers, and then click **Date Range**.
- **3** Select the Report Start and Report End dates.
- **4** Select or clear **Include Calculations**.

**Note:** For large amounts of data, calculations for uptime/downtime and energy consumption may take a significant amount of time.

**5** Click **Create Report**.

## **Generating charts**

The Fleet Tracker lets you view printing data in charts and graphs.

Charts are available in the Reports list of the navigation pane. Information on 30-day, 90-day, and year-to-date printing can be viewed in a chart.

#### **Generating print server charts**

- **1** From the navigation pane, locate the Reports list, and then if necessary, click  $\blacktriangle$  to expand "Reports on Printing."
- **2** If necessary, click  $\blacklozenge$  to expand Print Servers, and then select a report period.

<span id="page-25-0"></span>**3** From the drop-down menu beside the Chart icon, select the information you want to view, and then click  $\blacksquare$ 

**Note:** Double-click a point in a chart or graph to view its details.

#### **Generating user printing charts**

- **1** If necessary, from the navigation pane, click  $\blacklozenge$  to expand "Reports on Printing" in the Reports list.
- 2 If necessary, click  $\blacklozenge$  to expand User Printing.
- **3** Select the report period you want to view.
- **4** From the drop‑down menu beside the Chart icon, select the information you want to view.
- $5$  Click  $\Box$ .

**Note:** Double-click a point in a chart or graph to view its details.

#### **Generating desktop printer charts**

- **1** If necessary, from the navigation pane, click  $\blacktriangleright$  to expand "Reports on Printing" in the Reports list.
- **2** If necessary, click  $\bigstar$  to expand Desktop Printers.
- **3** Select the report period you want to view.
- **4** From the drop‑down menu beside the Chart icon, select the information you want to view.
- $5$  Click  $\Box$ .

**Note:** Double-click a point in a chart or graph to view its details.

## **Generating graphs**

The Fleet Tracker lets you graph information on your printing over time. You may view your data from daily, weekly, or monthly reports in a graph.

**Note:** The dotted line on the graph is a 14-point moving average.

#### **Generating print server graphs**

- **1** If necessary, from the navigation pane, click  $\blacktriangleright$  to expand "Reports on Printing" in the Reports list.
- 2 If necessary, click  $\blacklozenge$  to expand Print Servers.
- **3** Select the report period you want to view.
- **4** From the drop‑down menu beside the Chart icon, select the information you want to view.
- **5** Click  $\Box$ .

**Note:** Double-click a point in a chart or graph to view its details.

#### <span id="page-26-0"></span>**Generating user printing graphs**

- **1** If necessary, from the navigation pane, click  $\blacklozenge$  to expand "Reports on Printing" in the Reports list.
- **2** If necessary, click  $\blacklozenge$  to expand User Printing.
- **3** Select the report period you want to view.
- **4** From the drop‑down menu beside the Graph icon, select the information you want to view.
- **5** Click  $\Box$ .

**Note:** Double-click a point in a chart or graph to view its details.

#### **Generating desktop printer graphs**

- **1** If necessary, from the navigation pane, click  $\frac{1}{\cdot}$  to expand "Reports on Printing" in the Reports list.
- 2 If necessary, click  $\blacktriangleright$  to expand Desktop Printers.
- **3** Select the report period you want to view.
- **4** From the drop‑down menu beside the Graph icon, select the information you want to view.
- **5** Click  $\Box$ .

**Note:** Double-click a point in a chart or graph to view its details.

#### **Generating printing data graph for a specific printer**

- **1** If necessary, from the navigation pane, click  $\blacklozenge$  to expand "Reports on Printing" in the Reports list.
- **2** If necessary, click  $\blacklozenge$  to expand Print Servers.
- **3** Select the report period you want to view (Daily, Weekly, Monthly).
- **4** Select a Period Ending date, and then select the printer name to view more details.
- **5** From the drop-down menu beside the Graph icon, select the information you want to view.
- **6** Click  $\Box$ .

**Note:** Double-click a point in a chart or graph to view its details.

## **E-mailing reports, charts, and graphs**

- **1** From the navigation pane, click **Reports on Printing** in the Reports list.
- **2** Select the report you want to view, and then click  $\mathbb{R}$ .
- **3** Customize the report settings, and then click **Save Report Email Definition**.
- **4** To access your e-mailed reports, click **Emailed Reports** in the Bookmarks list.
- **5** Do one of the following:
	- To view the latest report, click **that**.
	- To delete a record, click **X**.

• To e-mail the report, click  $\mathbf{E}$ .

# <span id="page-28-0"></span>**Managing data**

The Fleet Tracker provides a facility for exporting data in comma-delimited format (CSV, XML, or HTML) for use in other reporting and graphing applications. This is the common method of data delivery for integration into other software products.

# **Scheduling e**‑**mails from extracted data**

- **1** From the navigation pane, click **Reports on Printing** in the Reports list, and then if necessary, click  $\biguparrow \biguparrow$  to expand **Reports on Printing** > **Print Servers**.
- **2** From the Reports Available section, select a report period.
- **3** Select the group for which you want to schedule data extractions, or click **All Print Server Records**.
- $4$  Click  $8$ .
- **5** Type the report information, and then click **Save Report Email Definition**.

#### **Notes:**

- **•** All meters are included in all exported reports.
- **•** File downloads are stored on the computer where the application is installed.

# **Viewing or deleting scheduled downloads**

- **1** From the navigation pane, click **Emailed Reports** in the Bookmarks list.
- **2** Do one of the following:
	- To view the most recent downloaded report, click the beside the report.
	- To remove the report definition, click **X** beside the report.

# **Editing scheduled downloads**

- **1** From the navigation pane, click **Emailed Reports** in the Bookmarks list.
- **2** From the Report column, select the name of the report you want to edit.
- **3** Select the settings you want, and then click **Update Report Email Definition**.

# **Generating reports with specific dates**

- **1** From the navigation pane, locate the Reports list, and then if necessary, click  $\biguparrow$  to expand "Reports on Printing."
- **2** Expand **Print Servers**, and then click **Date Range**.
- **3** Select the start and end dates.

**4** Select whether or not to include the calculations option.

For large amounts of data, calculations for uptime/downtime and energy consumption may take a significant amount of time.

#### **5** Click **Create Report**.

- **6** Do one of the following:
	- **•** From the Print Server Date Range Report section, select a group.
	- **•** Click **All Printers**.
- 7 Click  $\mathbb{R}$ .
- **8** From the Email Reports Definition window, customize the settings.

#### **Notes:**

- **•** When choosing to save a file, make sure to include the file format in the filename.
- **•** The file is saved on the computer where the application is installed.
- **9** Click **Deliver Now**.

# <span id="page-30-0"></span>**Managing assets**

The Fleet Tracker tracks printer inventory, service/supply vendors, and printing supplies. You can have up to three asset tag identifiers for each printer.

# **Managing inventory**

## **Showing printer inventory**

- **1** From the navigation pane, click **Printer Inventory** in the Asset Management list.
- **2** From the "All Inventory Groups" section, select a group to view its inventory records.

## **Editing printer inventory**

- **1** From the navigation pane, click **Printer Inventory** in the Asset Management list.
- **2** Select an inventory group from the "All Inventory Groups" section or scroll down to the "All Inventory Records for Ungrouped Printers" section.
- **3** From the "Asset/Tag 1" column, select a printer, and then make the necessary changes.
- **4** Click **Apply Changes** > **Done**.

**Warning—Potential Damage:** Clicking **REMOVE this Record** permanently deletes the inventory record.

## **Entering a printer serial number manually**

When the discovery agent is unable to automatically retrieve a printer serial number, the field will instead be filled with the printer MAC address. In these cases, you can manually change the serial number value to one that is more meaningful for the actual device.

- **1** From the navigation pane, click **Printer** ‑ **Status** in the Printers list.
- **2** Select the server group to which the printer you want to change belongs, and then locate the printer in the list.
- **3** From the "Serial Number" column, click the link of the serial number you want to change.

**Note:** A value in the "Serial Number" column will appear as a link only if the discovery agent was unable to automatically retrieve the printer serial number and filled the field instead with the printer MAC address.

- **4** In the Serial Number field, enter the serial number you want to use in place of the printer MAC address.
- **5** Click **Apply Changes** > **Done**.

## <span id="page-31-0"></span>**Adding an alternate printer serial number**

If the serial number that is automatically obtained from a printer is not what you want to appear in reports, then you may want to add an alternate serial number for the printer. The alternate serial number will appear as the serial number for that printer in reports, but it will not overwrite the serial number that was automatically obtained from the device.

- **1** From the navigation pane, click **Printer Inventory** in the Asset Management list.
- **2** From the "Asset/Tag 1" column, select the printer you want to change.
- **3** If necessary, click  $\Box$ , and then click the **Inventory** tab at the top of the page.
- **4** In the Alternate SN field, enter the serial number you want to be used for this printer in reports.
- **5** Click **Apply Changes** > **Done**.

## **Retiring a printer manually**

The application lets you track printers from purchase or lease up until retirement.

If a printer has been unavailable for a defined period of time, then the application automatically sets the printer as retired and does not include it when generating reports or performing maintenance activities. Later, if the printer is rediscovered, the application reactivates the retired printer automatically.

- **1** From the navigation pane, click **Printers Status** in the Printers list.
- **2** From the All Print Server Groups list, select the group that contains the printer or scroll down to the Ungrouped Printers list if it is ungrouped.
- **3** From the Print Servers section, select the printer.
- **4** From the Print Server Status section, click **F** > **Retire** tab.
- **5** Select **Retire this printer**.

**Warning—Potential Damage:** Selecting Permanently remove this printer is irreversible and therefore not recommended.

**6** Click **Apply Changes** > **Done**.

#### **Notes:**

- **•** Retiring a printer keeps all printing and device history for a possible reactivation at a later date.
- **•** Removing a printer permanently deletes its printing history. This affects all historical printing volumes and cost calculations.

## **Viewing inventory by manufacturer**

The application provides printer information and statistics by device manufacturer.

- **1** From the navigation pane, locate the Asset Management list, and then if necessary, click  $\biguparrow$  to expand Printer Inventory.
- **2** Click **Manufacturer and Model**.
- **3** To view the manufacturer and model inventory of all printers, click **All Inventory Records**.

# <span id="page-32-0"></span>**Understanding cost centers**

Cost centers are generally used for billing or charging of printer costs to particular departments or groups. In the Fleet Tracker, groups need to be set up before cost centers. The application automatically creates cost centers using the group names and defaults. If these cost centers are correct and complete, then there is no need to create or change a cost center setup.

#### **Notes:**

- **•** Set up groups before setting up cost centers. The groups are used as the default for the cost centers.
- **•** A cost center can contain different printers.
- **•** A printer can only be in one group, but may be used my multiple cost centers.

## **Creating or editing a cost center**

- **1** From the navigation pane, click **Cost Centers** in the Asset Management list.
- **2** Do one of the following:
	- **•** Click **New cost center**.
	- **•** Select the cost center you want to edit.
- **3** Type the details for the cost center, and then click **Apply Changes** > **Cost Center Printers** tab.
- **4** From the Available Printers column, select the printers you want to include, and then click  $\gg$  to move them into the cost center.

#### **Notes:**

- **•** To remove printers from the cost center, from the Cost Center Printers column, select the printers that you want, and then click <<.
- **•** When selecting more than one printer, use **Shift** + click or **Ctrl** + click.
- **5** Click **Apply Changes** > **Done**.

### **Setting up a printer with multiple cost centers**

If a printer belongs to multiple cost centers, then you can assign percentages for each of the assigned cost center.

- **1** From the navigation pane, click **Cost Centers** in the Asset Management list.
- **2** Select the cost center to which the printer currently belongs.
- **3** From the Print Server column, select the printer.
- **4** Click > **Financials** tab.
- **5** From the Cost Centers section, select up to three additional cost centers.
- **6** For each cost center, assign a percentage value to represent its share of the printing costs.

**Note:** The percentages of the cost centers must add up to 100%.

**7** Click **Apply Changes** > **Done**.

**Note:** A printer can be assigned a maximum of four cost centers.

## <span id="page-33-0"></span>**Viewing the cost center of a printer**

- **1** From the navigation pane, click **Cost Centers** in the Asset Management list.
- **2** Select a cost center.

A list of all printers belonging to that cost center appears.

**3** From the Print Server column, select a printer.

The primary cost center of a printer is indicated under the Primary Cost Center column.

If the printer belongs to multiple cost centers, then the succeeding columns are populated, with their corresponding percentage values.

## **Deleting a cost center**

**Note:** If a cost center is created from a printer group, then the cost center cannot be deleted.

- **1** From the navigation pane, click **Cost Centers** in the Asset Management list.
- **2** From the "All Cost Centers" section, select a cost center.
- **3** From the selected cost center section, click the name of the cost center.
- **4** Click **REMOVE this Cost Center** > **OK**.

# **Entering the financial acquisition details of a printer**

- **1** From the navigation pane, click **Printer Inventory** in the Asset Management list.
- **2** From the Group column, select the inventory group name.

**Note:** If you are not sure which inventory group the printer belongs to, then click **All Inventory Records**.

- **3** Select a printer, and then click the **Financials** tab.
- **4** Enter the financial details.
- **5** Click **Apply Changes** > **Done**.

## **Viewing the asset financial details**

- **1** From the navigation pane, locate the Asset Management list, and then if necessary, click  $\bigoplus$  to expand Printer Inventory.
- **2** Click **Inventory Financials**, and then select a financial record.

# <span id="page-34-0"></span>**Managing supplies**

## **Viewing a supply record**

You can view supplies according the following:

- **• Print Server**—This option shows the supplies for each individual printer.
- **• Printer Type**—This option shows the supplies for each type of printer.
- **• Printers by Supplies**—This option shows which printers are using a particular supply type and lists all consumable parts, including those that are not yet consumed.
- **• Consuming Printers by Supplies**—This option shows which printers are using a particular supply type and lists all consumable parts that have been consumed at least once.
- **• Vendors**—This option shows all vendors.
- **1** From the navigation pane, click **Printer Supplies** in the Asset Management list.
- **2** From the Part Number column, select a supply item.
- **3** From the Supplies Records section, select a link to view specific details.

### **Creating a supply record**

- **1** From the navigation pane, click **Printer Supplies** in the Asset Management list.
- **2** From the Part Number column, click **New supplies record**.
- **3** Type the necessary information, and then click **New Supply Item** > **Done**.

### **Editing or deleting a supply record**

- **1** From the navigation pane, click **Printer Supplies** in the Asset Management list.
- **2** Select a supply record, and then click the name of the supply record.
- **3** Do one of the following:
	- **•** Edit the details, and then click **Apply Changes** > **Done**.
	- **•** To delete the supply record, click **REMOVE this Record** > **OK**.

### **Creating a supplies package**

Supplies purchased as a package can be entered as a supplies package.

**Note:** The individual items must be entered or defined first, before defining a package of items.

- **1** From the navigation pane, click **Printer Supplies** in the Asset Management list.
- **2** From the Part Number column, click **New supplies record**.
- **3** Type the package details.
- **4** From the Supplies Type menu, select **Supplies Package**, and then click **New supply item** > **Package Details** tab.
- **5** Specify the items purchased in the package.

#### <span id="page-35-0"></span>**Notes:**

- **•** The item quantities are zero because the individual items in the package have been dispersed. Once a package has been defined, you may enter the next purchase from this supplies package panel by highlighting the package.
- **•** The Package supply item type is designed to be used when a manufacturer provides a bundled package of supply items that are also available for purchase individually.
- **6** Click **Package Definition Complete** > **OK**.

### **Adjusting supplies**

If your actual inventory does not match the inventory in the application, then do the following:

- **1** From the navigation pane, click **Printer Supplies** in the Asset Management list.
- **2** Select the supply record that did not match the actual inventory, and then click the **Supplies Adjustment** tab.
- **3** In the Notes field, type the details for adjusting the supply record.
- **4** In the "Actual Items on Hand" field, type the actual inventory number of the supply record.
- **5** Click **New Item Adjustment** > **Update Item Adjustment**.

# **Maintaining printers**

The Fleet Tracker can be set up to manage printer services and maintenance. Before setting up Printer Maintenance, first set up Vendors, Technicians, and Supplies.

### **Viewing maintenance records**

- **1** From the navigation pane, locate the Asset Management list, and then if necessary, click  $\biguparrow$  to expand Printer Maintenance.
- **2** Do one of the following:
	- **•** To view any scheduled future maintenance, click **Future Maint./Followup**.
	- **•** To view existing maintenance records, click **Maint./Followup Records**.

#### **Creating a maintenance record**

- **1** Select the printer for which you want to create a maintenance record.
- **2** Click > **New maintenance record** > **Maintenance** tab.
- **3** Enter the details in the appropriate fields.

**Note:** When clicking a field name with a link, a pop‑up list appears.

**4** Click **Apply Changes** > **Done**.

## <span id="page-36-0"></span>**Scheduling a future maintenance activity**

For an existing maintenance record, you may set up a scheduled maintenance activity at a later date.

- 1 From the navigation pane, locate the Asset Management list, and then if necessary, click  $\blacklozenge$  to expand Printer Maintenance.
- **2** Click **Maint./Followup Records**.
- **3** From the Printer column, select the name of the printer, and then select a maintenance ID number.
- **4** From the "Follow Up" and "Scheduled Maintenance" sections, enter the necessary details.
- **5** Click **Apply Changes** > **Done**.

# <span id="page-37-0"></span>**Managing printer servicing**

# **Managing company profiles**

## **Creating a company profile**

- **1** From the navigation pane, locate the Service Center list, and then if necessary, click  $\biguparrow \vdash$  to expand Service Center.
- **2** Click **Company Profiles** > **New Company Profile**.
- **3** Enter information in the appropriate fields.

**Note:** To set a default service provider, select a vendor from the Service Provider menu.

- **4** Click **Apply Changes**.
- **5** To add a new site location, click **New Site Location**, and then enter the necessary details.

**Note:** To set the new location as the default location, select **Primary Location**.

**6** Click **Apply Changes** > **Done**.

### **Removing a company profile**

- **1** From the navigation pane, locate the Service Center list, and then if necessary, click  $\biguparrow \,$  to expand Service Center.
- **2** Click **Company Profiles**.
- **3** From the Company Name column, select a company.
- **4** Click **REMOVE this Company Profile** > **OK**.

# **Managing vendors**

The Fleet Tracker has two types of vendors:

- **•** Services Vendors that provide a service (e.g. cleaning, repairing, etc.)
- **•** Supplies Vendors that provide printer supplies

## **Creating a vendor record**

- **1** From the navigation pane, locate the Service Center list, and then if necessary, click  $\biguparrow \vdash$  to expand Service Center.
- **2** If necessary, click  $\blacklozenge$  to expand Vendors, and then select a vendor type.
- **3** Click **New vendor record**, and then enter the necessary details.

#### **Notes:**

**•** Each service technician must have his own record linked to a service vendor.

- <span id="page-38-0"></span>• When calculating printing costs, the hourly rate on the service vendor's record is applied to any maintenance time recorded and included in overhead costs.
- **4** To add another service technician record, click **New technician record**.
	- **a** Enter the necessary details.
	- **b** Click **Apply Changes** > **Done**.

**Note:** To delete a technician record, click **REMOVE this Technician** > **OK**.

- **5** To add another site location for the vendor, click **New vendor site location record**.
	- **a** In the Site Location field, type the new location.
	- **b** Enter all other necessary details, including new technician records for the new location.
	- **c** Click **Apply Changes** > **Done**.

**Note:** To delete a site location, click **REMOVE this Vendor** > **OK**.

**6** Click **Apply Changes** > **Done**.

**Note:** To delete a vendor, click **REMOVE this vendor** > **OK**.

### **Linking a vendor to a printer**

- **1** From the navigation pane, click **Printers Status** in the Printers list.
- **2** From the All Print Server Groups list, select the group that contains the printer or scroll down to the Ungrouped Printers list if it is ungrouped.
- **3** From the Print Servers section, select the printer.
- **4** From the Print Server Status section, click  $\mathbb{X}_n$  and then select a maintenance record.

**Note:** If there are no maintenance records yet, then click **New maintenance record**.

- **5** Click **Service Vendor**, and then select a vendor.
- **6** Click **Supplies Vendor**, and then select a vendor.
- **7** Click **Apply Changes** > **Done**.

# **Managing service tickets**

The Fleet Tracker lets you schedule and keep a record of all services done on a printer. Each service ticket is assigned to a specific company and a technician. The status of a ticket can also be tracked.

## **Viewing a service ticket**

**1** From the navigation pane, locate the Service Center list, and then if necessary, click  $\mathbf{\div}$  to expand Service Center.

**Note:** Clicking Service Center shows graphical representations of the tickets.

**2** If necessary, click  $\blacklozenge$  to expand Service Tickets, and then select a view.

<span id="page-39-0"></span>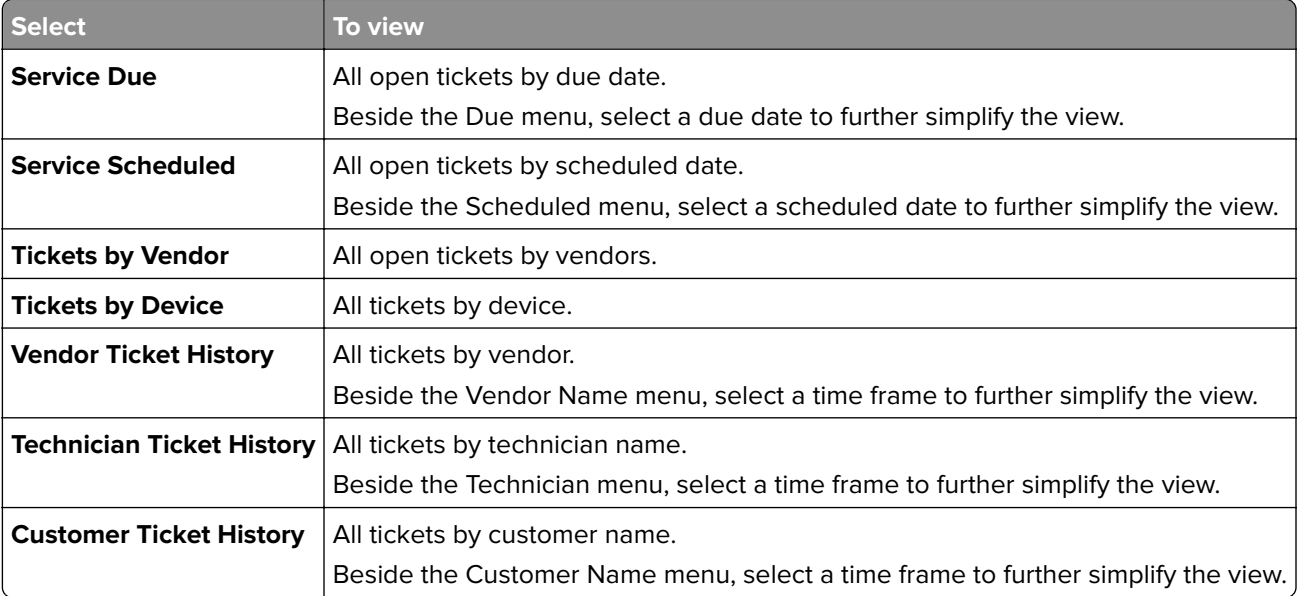

**Note:** From the view section, click a column heading to sort the tickets by column name.

### **Creating a service ticket**

- **1** From the navigation pane, click **Printers Status** in the Printers list.
- **2** From the All Print Server Groups list, select the group that contains the printer or scroll down to the Ungrouped Printers list if it is ungrouped.
- **3** From the Print Servers section, select the printer.
- **4** From the Print Server Status pane, click **参**.
- **5** Enter the required information, including problem and details, priority, scheduled and due dates, and other notes.
- **6** From the Email section, select the status of the ticket and the e-mail recipients.
- **7** Click **Apply Changes** > **Assign Ticket** tab.

**Note:** The vendor is automatically set to the default vendor for the company where the printer is grouped. To change the vendor, select a vendor from the Vendor menu.

- **8** Select a technician, and then click **New Assign**.
- **9** Click the **Ticket Definition** tab to make sure all information are correct.
- **10** Click **Apply Changes** > **Done**.

### **Updating a service ticket**

**1** From the navigation pane, click **Service Tickets** in the Service Center list, and then select a ticket.

If you cannot find the ticket, then do the following:

- **a** Navigate to the printer to which the ticket is assigned.
- **b** From the Print Server Status section, click .
- <span id="page-40-0"></span>**c** From the Serial Number column, select the ticket that you want to update.
- **d** From the Ticket ID column, select the ticket ID number that you want to update.
- **2** Click the **Update Ticket** tab.
- **3** Enter the information required, including parts purchased, the cost of the parts, the length of time the service took, and other notes.
- **4** From the Status menu, select a status:
	- **• New**—This option applies if the service for a ticket has not yet started.
	- **• In Progress/Down**—This option applies if the service for a ticket is not yet complete and the printer cannot be used.
	- **• In Progress/Up**—This option applies if the service for a ticket is not yet complete but the printer can be used.
	- **• Closed**—This option applies if the service for a ticket is complete.
- **5** Click **New Update** > **Done**.
- **6** Click the **Ticket Definition** tab to make sure all updated information are correct.
- **7** Continue updating the ticket until the service is done and the ticket is tagged Closed.

## **Creating a ticket problem type**

Service tickets are categorized into problem types. If a ticket does not belong to any existing problem type category, then create a ticket problem type.

- **1** From the navigation pane, locate the Service Center list, and then if necessary, click  $\biguparrow \vdash$  to expand Service Center.
- **2** Click **Ticket Problem Types** > **New Ticket Problem Type**.
- **3** Add a problem name and notes, and then select the priority of the ticket problem.
- **4** If you want the problem type to appear in the drop-down menu when someone creates a new ticket, then select **Enable**.
- **5** Click **Apply Changes** > **Done**.

# <span id="page-41-0"></span>**Performing other administrative tasks**

# **Viewing the status of the Fleet Tracker Agents**

**From this section This column** Lists Agents' Status | Host | The host name, based on installation location Application The Fleet Tracker agent name, based on installed Fleet Tracker applications Version The version number of the application Status The status of the application Next Update The time of next update (in hh:mm:ss), based on Service Run Intervals setup Logfile The log file location for each agent Size  $\vert$  The file size of the log file Last Update The date and time of the latest software update License Status  $\vert$  Activation Date  $\vert$  The date when the license was activated Term (months) The duration of the license Maximum Number of **Printers** The maximum number of printers the license can accommodate Company Code  $\vert$  The company code for your company. This is given initially just before installing the Fleet Tracker Software Provider  $\vert$  The name of your software provider Installer The name of the person who installed the Fleet Tracker Status **The current status of the license** pWeb Users User User The names of the users who can access the Fleet Tracker Scope The privileges of the user Language  $\vert$  The default language for the user Host The host name for the user Last Login The date and time when the user last logged in Preferences  $|$  The settings of the user profile that can be customized Database Version The name and version of the database that runs the Fleet Tracker

From the navigation pane, click **LFT Status** in the Administration list.

## <span id="page-42-0"></span>**Using the application service control**

When updating or patching a service, you need to stop an application service.

- **1** From the navigation pane, click **LFT Status** in the Administration list.
- **2** From the Application column, select an application, and then click **Stop Service**.

#### **Notes:**

- **•** This can take a few minutes. Do not perform other browser tasks during this time.
- **•** The browser returns to the status screen when the action is completed.

## **Viewing a log file**

When troubleshooting, see a server log file to view the history of an application.

- **1** From the navigation pane, click **LFT Status** in the Administration list.
- **2** From the Logfile column, select a log file. The log file opens in a new window.

## **Enabling automatic updates**

- **1** From the navigation pane, locate the Administration list, and then if necessary, click  $\bigoplus$  to expand LFT Status.
- **2** Click **Software Updates**.
- **3** From the Automated Software Updates Parameters section, make that Automated Updates is set to Enabled. If it is not, then do the following:
	- **a** From the LFT Updates Servername field, click the server name.
	- **b** Select **Automated updates enabled**.
	- **c** Make sure that the entries in the server name and port number fields are correct.

**Note:** Port 80 is recommended.

**d** Click **Apply Changes** > **Done**.

## **Scheduling database backups**

- **1** From the navigation pane, locate the Administration list, and then if necessary, click  $\biguparrow$  to expand LFT Status.
- **2** Click **Backups**, and then select any of the links to view or edit the backup settings.
- **3** Click **Apply Changes** > **Done**.

# <span id="page-43-0"></span>**Frequently asked questions**

# **What network ports should be open for important agents to communicate with the LFT 2?**

- **• Port 80**—Use this port to access the LFT 2 Web page.
- **• Port 2090**—Use this port when accepting rollup data from pRollup.
- **• Port 443**—Use this port when accepting rollup data over SSL.
- **• Ports 2722 and 2733**—Use these ports when accepting data from Lexmark Local Tracker (LLT). Also open these ports on desktops running LLT so that automatic updates from the LFT 2 can be enabled.
- **• Port 2070**—Use this port when using Lexmark Services Monitor (LSM).

# **How do I change my password?**

- **1** From the LFT 2 login page, type your user name and password, and then select **Change**.
- **2** Click **Login**.
- **3** Type and confirm your new password, and then click **Change Password**.
- **4** Click **Done**.

# <span id="page-44-0"></span>**Troubleshooting**

# **Cannot access the application Web page**

#### **Make sure that the Fleet Tracker services are running**

- **1** From the Windows Run dialog box, type **services.msc**.
- **2** From the Services window, start or restart the following services:
	- **•** LexmarkFleetTracker
	- **•** Printer Web Service (pWeb)

## **Cannot discover a network device**

#### **Make sure that the IP address range in the search string is correct**

For more information, see ["Creating search strings" on page 10.](#page-9-0)

**If the devices do not appear correctly, then make sure to enter only one string in the given form**

#### **Set up the search strings to exclude devices from the discovery and polling routines**

If unexpected devices are discovered, then the devices may be providing lP services and reporting themselves as printers. Common examples include Linux computers and UNIX servers.

# **Fleet Tracker agent is not running**

#### **Start the service**

- **1** From the navigation pane, in the Administration section, click **LFT Status**.
- **2** From the Application column, in the LFT Agents' Status section, select the application that is in "Disconnected" status.
- **3** Click **Start Service**.

# **No page count information**

Try one or more of the following:

#### **Make sure that your printer has the latest firmware version**

For more information, see the printer User's Guide.

#### <span id="page-45-0"></span>**Contact your solution provider**

If you still cannot resolve the problem, then contact your solution provider.

# <span id="page-46-0"></span>**Notices**

## **Edition notice**

October 2015

**The following paragraph does not apply to any country where such provisions are inconsistent with local law:** LEXMARK INTERNATIONAL, INC., PROVIDES THIS PUBLICATION "AS IS" WITHOUT WARRANTY OF ANY KIND, EITHER EXPRESS OR IMPLIED, INCLUDING, BUT NOT LIMITED TO, THE IMPLIED WARRANTIES OF MERCHANTABILITY OR FITNESS FOR A PARTICULAR PURPOSE. Some states do not allow disclaimer of express or implied warranties in certain transactions; therefore, this statement may not apply to you.

This publication could include technical inaccuracies or typographical errors. Changes are periodically made to the information herein; these changes will be incorporated in later editions. Improvements or changes in the products or the programs described may be made at any time.

References in this publication to products, programs, or services do not imply that the manufacturer intends to make these available in all countries in which it operates. Any reference to a product, program, or service is not intended to state or imply that only that product, program, or service may be used. Any functionally equivalent product, program, or service that does not infringe any existing intellectual property right may be used instead. Evaluation and verification of operation in conjunction with other products, programs, or services, except those expressly designated by the manufacturer, are the user's responsibility.

For Lexmark technical support, visit **<http://support.lexmark.com>**.

For information on supplies and downloads, visit **[www.lexmark.com](http://www.lexmark.com)**.

**© 2015 Lexmark International, Inc.**

**All rights reserved.**

## **Trademarks**

Lexmark and the Lexmark logo are trademarks or registered trademarks of Lexmark International, Inc. or its subsidiaries in the United States and/or other countries.

Microsoft, Windows, Windows Server, and Windows NT are either registered trademarks or trademarks of the Microsoft group of companies in the United States and other countries.

Oracle is a registered trademark of Oracle and/or its affiliates.

All other trademarks are the property of their respective owners.

## **GOVERNMENT END USERS**

The Software Program and any related documentation are "Commercial Items," as that term is defined in 48 C.F.R. 2.101, "Computer Software" and "Commercial Computer Software Documentation," as such terms are used in 48 C.F.R. 12.212 or 48 C.F.R. 227.7202, as applicable. Consistent with 48 C.F.R. 12.212 or 48 C.F.R. 227.7202-1 through 227.7207-4, as applicable, the Commercial Computer Software and Commercial Software Documentation are licensed to the U.S. Government end users (a) only as Commercial Items and (b) with only those rights as are granted to all other end users pursuant to the terms and conditions herein.

## **LEXMARK SOFTWARE LICENSE AGREEMENT**

PLEASE READ CAREFULLY BEFORE INSTALLING AND/OR USING THIS SOFTWARE: This Software License Agreement ("License Agreement") is a legal agreement between you (either an individual or a single entity) and Lexmark International, Inc. ("Lexmark") that, to the extent your Lexmark product or Software Program is not otherwise subject to a written software license agreement between you and Lexmark or its suppliers, governs your use of any Software Program installed on or provided by Lexmark for use in connection with your Lexmark product. The term "Software Program" includes machine-readable instructions, audio/visual content (such as images and recordings), and associated media, printed materials and electronic documentation.

BY USING AND/OR INSTALLING THIS SOFTWARE, YOU AGREE TO BE BOUND BY ALL THE TERMS AND CONDITIONS OF THIS LICENSE AGREEMENT. IF YOU DO NOT SO AGREE, DO NOT INSTALL, COPY, DOWNLOAD, OR OTHERWISE USE THE SOFTWARE PROGRAM. IF YOU DO NOT AGREE WITH THE TERMS OF THIS LICENSE AGREEMENT, PROMPTLY RETURN THE PRODUCT UNUSED AND REQUEST A REFUND OF THE AMOUNT YOU PAID. IF YOU ARE INSTALLING THIS SOFTWARE PROGRAM FOR USE BY OTHER PARTIES, YOU AGREE TO INFORM THE USERS THAT USE OF THE SOFTWARE PROGRAM INDICATES ACCEPTANCE OF THESE TERMS.

- **1** STATEMENT OF LIMITED WARRANTY. Lexmark warrants that the media (e.g., diskette or compact disk) on which the Software Program (if any) is furnished is free from defects in materials and workmanship under normal use during the warranty period. The warranty period is ninety (90) days and commences on the date the Software Program is delivered to the original end-user. This limited warranty applies only to Software Program media purchased new from Lexmark or an Authorized Lexmark Reseller or Distributor. Lexmark will replace the Software Program should it be determined that the media does not conform to this limited warranty.
- **2** DISCLAIMER AND LIMITATION OF WARRANTIES. EXCEPT AS PROVIDED IN THIS LICENSE AGREEMENT AND TO THE MAXIMUM EXTENT PERMITTED BY APPLICABLE LAW, LEXMARK AND ITS SUPPLIERS PROVIDE THE SOFTWARE PROGRAM "AS IS" AND HEREBY DISCLAIM ALL OTHER WARRANTIES AND CONDITIONS, EITHER EXPRESS OR IMPLIED, INCLUDING, BUT NOT LIMITED TO, TITLE, NON-INFRINGEMENT, MERCHANTABILITY AND FITNESS FOR A PARTICULAR PURPOSE, AND ABSENCE OF VIRUSES, ALL WITH REGARD TO THE SOFTWARE PROGRAM. This Agreement is to be read in conjunction with certain statutory provisions, as that may be in force from time to time, that imply warranties or conditions or impose obligations on Lexmark that cannot be excluded or modified. If any such provisions apply, then to the extent Lexmark is able, Lexmark hereby limits its liability for breach of those provisions to one of the following: replacement of the Software Program or reimbursement of the price paid for the Software Program.
- **3** LICENSE GRANT. Lexmark grants you the following rights provided you comply with all terms and conditions of this License Agreement:
	- **a** Use. You may Use one copy of the Software Program. The term "Use" means storing, loading, installing, executing, or displaying the Software Program. If Lexmark has licensed the Software Program to you for concurrent use, you must limit the number of authorized users to the number specified in your agreement with Lexmark. You may not separate the components of the Software Program for use on more than one computer. You agree that you will not Use the Software Program, in whole or in part, in any manner that has the effect of overriding, modifying, eliminating, obscuring, altering or de-emphasizing the visual appearance of any trademark, trade name, trade dress or intellectual property notice that appears on any computer display screens normally generated by, or as a result of, the Software Program.
	- **b** Copying. You may make one (1) copy of the Software Program solely for purposes of backup, archiving, or installation, provided the copy contains all of the original Software Program's proprietary notices. You may not copy the Software Program to any public or distributed network.
- **c** Reservation of Rights. The Software Program, including all fonts, is copyrighted and owned by Lexmark International, Inc. and/or its suppliers. Lexmark reserves all rights not expressly granted to you in this License Agreement.
- **d** Freeware. Notwithstanding the terms and conditions of this License Agreement, all or any portion of the Software Program that constitutes software provided under public license by third parties ("Freeware") is licensed to you subject to the terms and conditions of the software license agreement accompanying such Freeware, whether in the form of a discrete agreement, shrink-wrap license, or electronic license terms at the time of download. Use of the Freeware by you shall be governed entirely by the terms and conditions of such license.
- **4** TRANSFER. You may transfer the Software Program to another end-user. Any transfer must include all software components, media, printed materials, and this License Agreement and you may not retain copies of the Software Program or components thereof. The transfer may not be an indirect transfer, such as a consignment. Prior to the transfer, the end-user receiving the transferred Software Program must agree to all these License Agreement terms. Upon transfer of the Software Program, your license is automatically terminated. You may not rent, sublicense, or assign the Software Program except to the extent provided in this License Agreement.
- **5** UPGRADES. To Use a Software Program identified as an upgrade, you must first be licensed to the original Software Program identified by Lexmark as eligible for the upgrade. After upgrading, you may no longer use the original Software Program that formed the basis for your upgrade eligibility.
- **6** LIMITATION ON REVERSE ENGINEERING. You may not alter, reverse engineer, reverse assemble, reverse compile or otherwise translate the Software Program, except as and to the extent expressly permitted to do so by applicable law for the purposes of inter-operability, error correction, and security testing. If you have such statutory rights, you will notify Lexmark in writing of any intended reverse engineering, reverse assembly, or reverse compilation. You may not decrypt the Software Program unless necessary for the legitimate Use of the Software Program.
- **7** ADDITIONAL SOFTWARE. This License Agreement applies to updates or supplements to the original Software Program provided by Lexmark unless Lexmark provides other terms along with the update or supplement.
- **8** LIMITATION OF REMEDIES. To the maximum extent permitted by applicable law, the entire liability of Lexmark, its suppliers, affiliates, and resellers, and your exclusive remedy shall be as follows: Lexmark will provide the express limited warranty described above. If Lexmark does not remedy defective media as warranted, you may terminate your license and your money will be refunded upon the return of all of your copies of the Software Program.
- **9** LIMITATION OF LIABILITY. To the maximum extent permitted by applicable law, for any claim arising out of Lexmark's limited warranty, or for any other claim whatsoever related to the subject matter of this Agreement, Lexmark's liability for all types of damages, regardless of the form of action or basis (including contract, breach, estoppel, negligence, misrepresentation, or tort), shall be limited to the greater of \$5,000 or the money paid to Lexmark or its authorized remarketers for the license hereunder for the Software Program that caused the damages or that is the subject matter of, or is directly related to, the cause of action.

IN NO EVENT WILL LEXMARK, ITS SUPPLIERS, SUBSIDIARIES, OR RESELLERS BE LIABLE FOR ANY SPECIAL, INCIDENTAL, INDIRECT, EXEMPLARY, PUNITIVE, OR CONSEQUENTIAL DAMAGES (INCLUDING BUT NOT LIMITED TO LOST PROFITS OR REVENUES, LOST SAVINGS, INTERRUPTION OF USE OR ANY LOSS OF, INACCURACY IN, OR DAMAGE TO, DATA OR RECORDS, FOR CLAIMS OF THIRD PARTIES, OR DAMAGE TO REAL OR TANGIBLE PROPERTY, FOR LOSS OF PRIVACY ARISING OUT OR IN ANY WAY RELATED TO THE USE OF OR INABILITY TO USE THE SOFTWARE PROGRAM, OR OTHERWISE IN CONNECTION WITH ANY PROVISION OF THIS LICENCE AGREEMENT), REGARDLESS OF THE NATURE OF THE CLAIM, INCLUDING BUT NOT LIMITED TO BREACH OF WARRANTY OR CONTRACT, TORT (INCLUDING NEGLIGENCE OR STRICT LIABILITY), AND EVEN IF LEXMARK, OR ITS SUPPLIERS, AFFILIATES, OR REMARKETERS HAVE BEEN ADVISED OF THE POSSIBILITY OF SUCH DAMAGES, OR FOR ANY CLAIM BY YOU BASED ON A THIRD-PARTY CLAIM, EXCEPT TO THE EXTENT THIS EXCLUSION OF DAMAGES IS DETERMINED LEGALLY INVALID. THE FOREGOING LIMITATIONS APPLY EVEN IF THE ABOVE-STATED REMEDIES FAIL OF THEIR ESSENTIAL PURPOSE.

- **10** TERM. This License Agreement is effective unless terminated or rejected. You may reject or terminate this license at any time by destroying all copies of the Software Program, together with all modifications, documentation, and merged portions in any form, or as otherwise described herein. Lexmark may terminate your license upon notice if you fail to comply with any of the terms of this License Agreement. Upon such termination, you agree to destroy all copies of the Software Program together with all modifications, documentation, and merged portions in any form.
- **11** TAXES. You agree that you are responsible for payment of any taxes including, without limitation, any goods and services and personal property taxes, resulting from this Agreement or your Use of the Software Program.
- **12** LIMITATION ON ACTIONS. No action, regardless of form, arising out of this Agreement may be brought by either party more than two years after the cause of action has arisen, except as provided under applicable law.
- **13** APPLICABLE LAW. This Agreement is governed non-exclusively by the laws of the country in which you acquired the Software Program (or, if that country has a federal system of government, then this Agreement will be governed by the laws of the political subdivision in which you acquired the Software). If you acquired the Software in the United States, the laws of the Commonwealth of Kentucky shall govern. No choice of law rules in any jurisdiction will apply.
- 14 UNITED STATES GOVERNMENT RESTRICTED RIGHTS. The Software has been developed entirely at private expense and is provided with RESTRICTED RIGHTS. Use, duplication and disclosure by the Government is subject to restrictions as set forth in subparagraph (c) (1) (ii) of the Rights in Technical Data and Computer Software clause at DFARS 252.227-7013 and in similar FAR provisions (or any equivalent agency regulation or contract clause).
- **15** CONSENT TO USE OF DATA. You agree that Lexmark, its affiliates, and agents may collect and use information you provide in relation to support services performed with respect to the Software Program and requested by you. Lexmark agrees not to use this information in a form that personally identifies you except to the extent necessary to provide such services.
- **16** EXPORT RESTRICTIONS. You may not (a) acquire, ship, transfer, or reexport, directly or indirectly, the Software Program or any direct product therefrom, in violation of any applicable export laws or (b) permit the Software Program to be used for any purpose prohibited by such export laws, including, without limitation, nuclear, chemical, or biological weapons proliferation.
- **17** CAPACITY AND AUTHORITY TO CONTRACT. You represent that you are of the legal age of majority in the place you sign this License Agreement and, if applicable, you are duly authorized by your employer or principal to enter into this contract.
- **18** ENTIRE AGREEMENT. This License Agreement (including any addendum or amendment to this License Agreement that is included with the Software Program) is the entire agreement between you and Lexmark relating to the Software Program. Except as otherwise provided for herein, these terms and conditions supersede all prior or contemporaneous oral or written communications, proposals, and representations with respect to the Software Program or any other subject matter covered by this License Agreement (except to the extent such extraneous terms do not conflict with the terms of this License Agreement, any other written agreement signed by you and Lexmark relating to your Use of the Software Program). To the extent any Lexmark policies or programs for support services conflict with the terms of this License Agreement, the terms of this License Agreement shall control.

# <span id="page-50-0"></span>**Glossary**

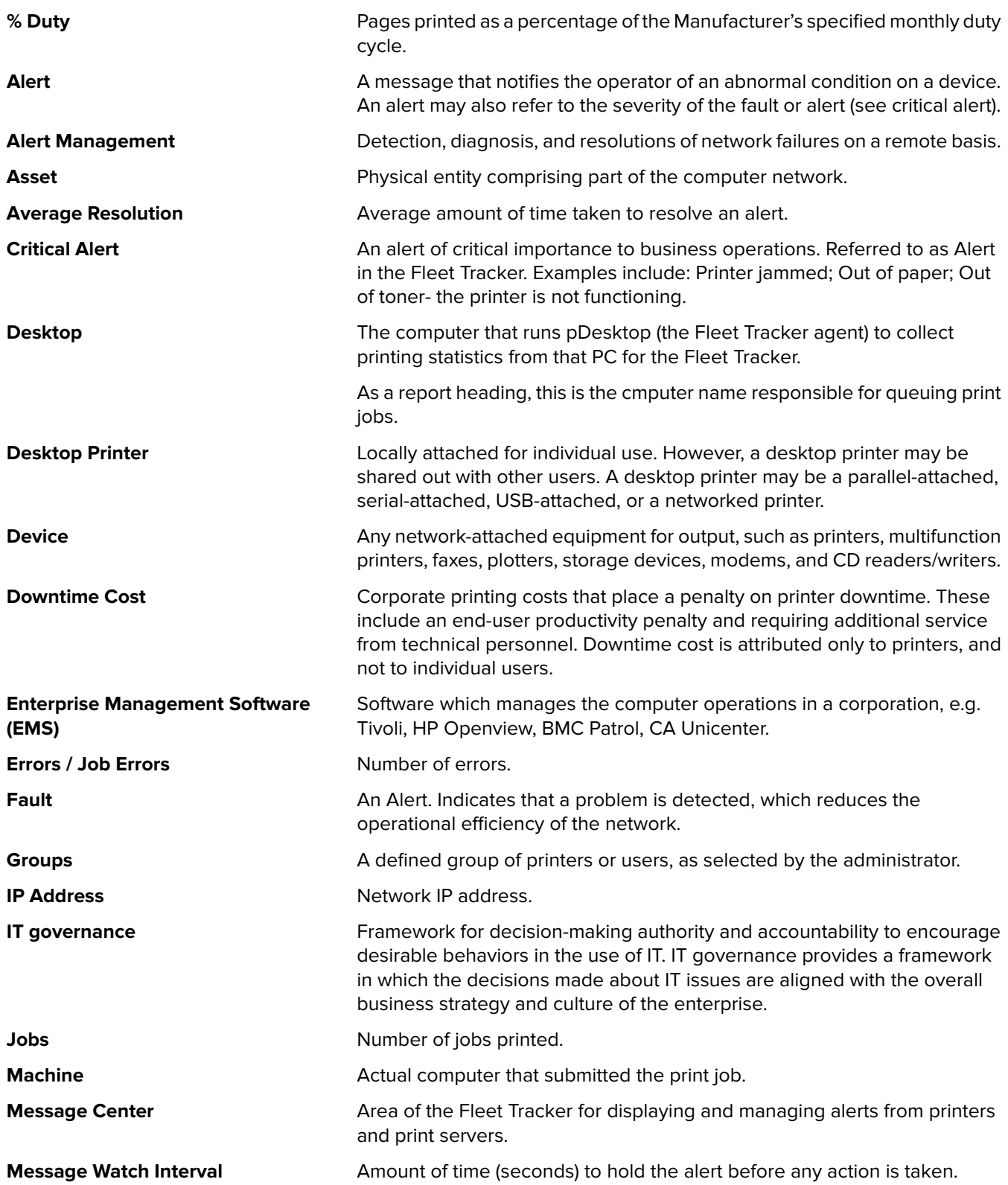

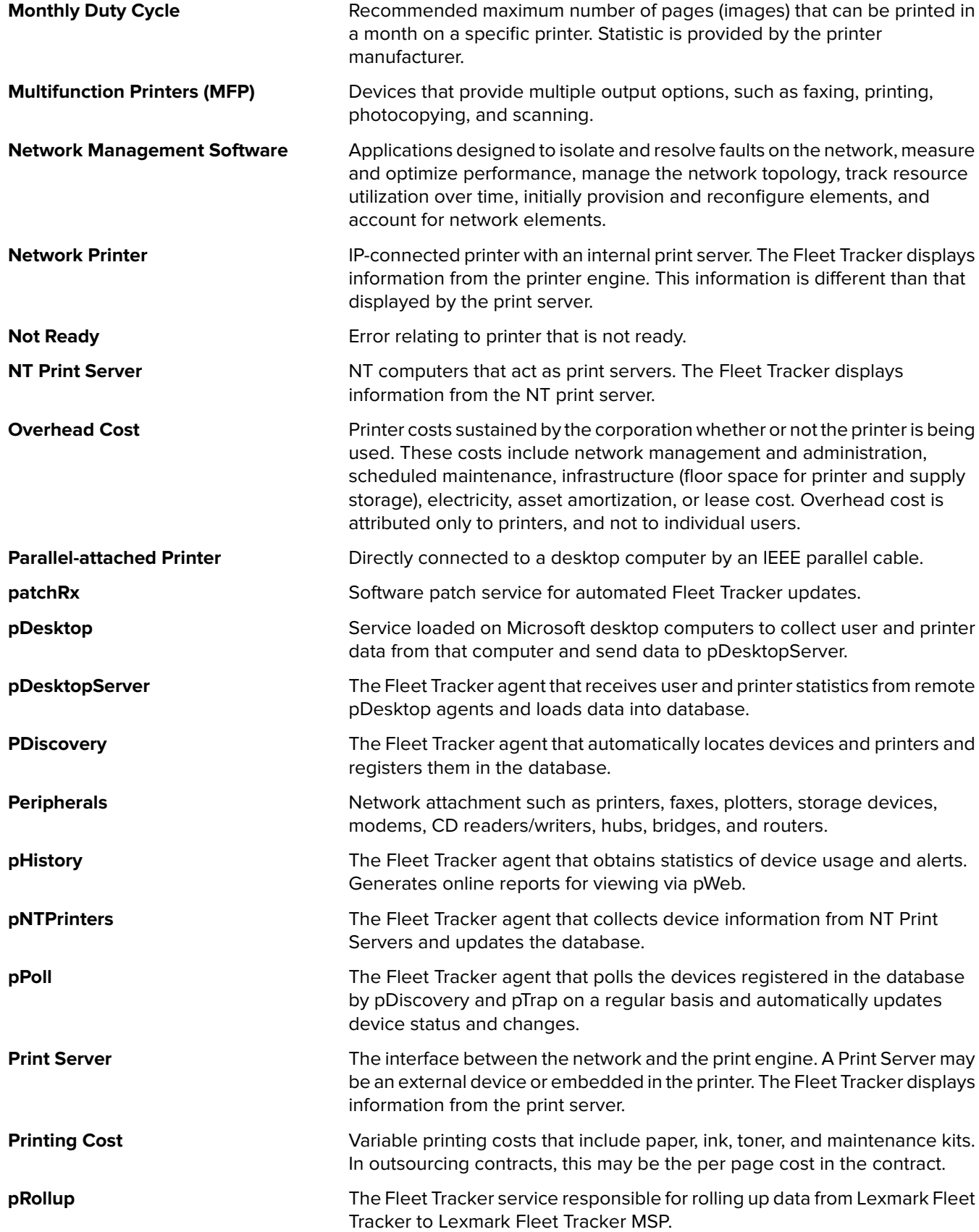

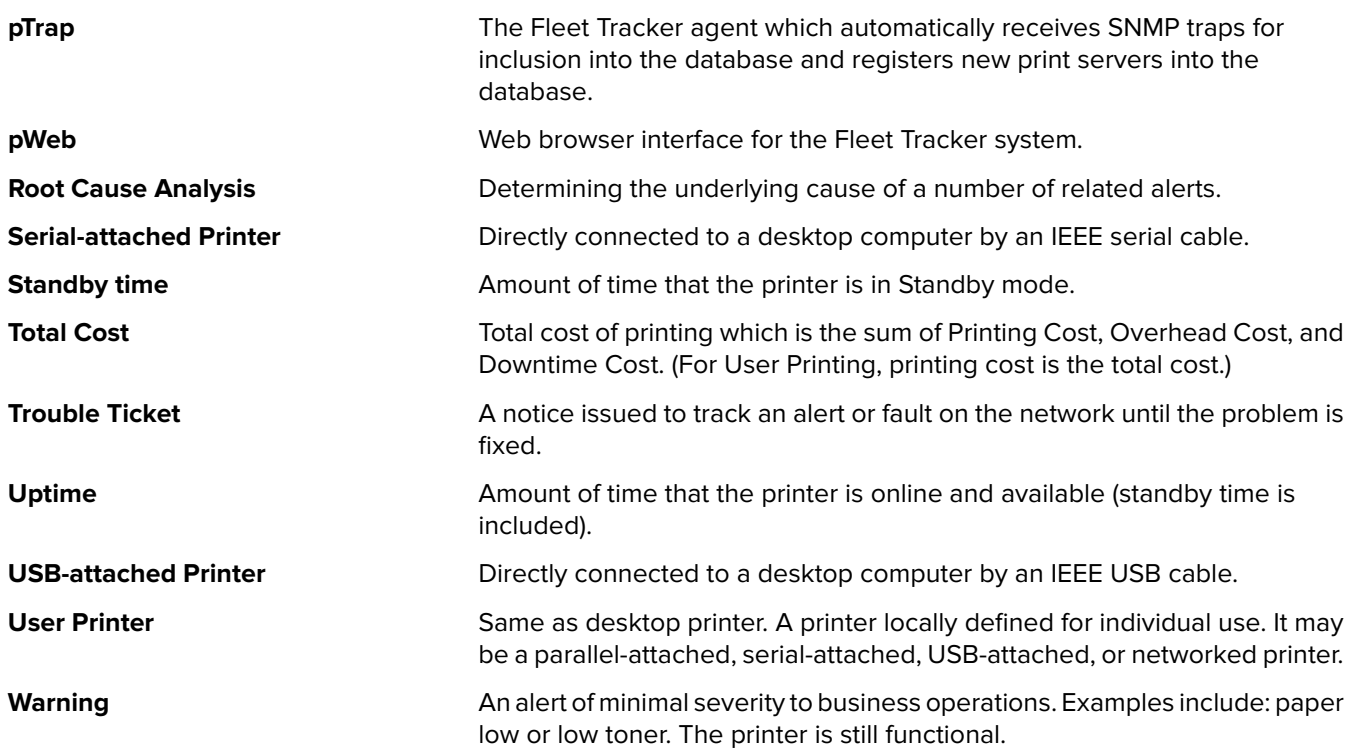

# <span id="page-53-0"></span>**Index**

### **A**

accessing the Fleet Tracker dashboard [24](#page-23-0) activating the Fleet Tracker license [9](#page-8-0) actual inventory does not match Fleet Tracker inventory [36](#page-35-0) adding a device manually [22](#page-21-0) adding a discovery string [10](#page-9-0) adding a monthly duty cycle [17](#page-16-0) adding a polling string [11](#page-10-0) adding a user [18](#page-17-0) adding a user group [15](#page-14-0) adding printing costs for a printer group [17](#page-16-0) adjusting supplies [36](#page-35-0) alternate printer serial number [32](#page-31-0) asset financial viewing details [34](#page-33-0)

### **B**

bookmarks configuring [19](#page-18-0)

### **C**

cannot access the application Web page [45](#page-44-0) cannot discover a network device [45](#page-44-0) charts e-mailing [27](#page-26-0) company profile creating [38](#page-37-0) removing [38](#page-37-0) configuring bookmarks and favorites [19](#page-18-0) configuring user viewing preferences [19](#page-18-0) cost center creating [33](#page-32-0) deleting [34](#page-33-0) editing [33](#page-32-0) viewing [34](#page-33-0) creating a company profile [38](#page-37-0) creating a cost center [33](#page-32-0)

creating a maintenance record [36](#page-35-0) creating a printer group [14](#page-13-0) creating a service ticket [40](#page-39-0) creating a supplies package [35](#page-34-0) creating a supply record [35](#page-34-0) creating a ticket problem type [41](#page-40-0) creating a vendor record [38](#page-37-0) creating search strings [10](#page-9-0)

### **D**

database installing [8](#page-7-0) database backups scheduling [43](#page-42-0) deleting a cost center [34](#page-33-0) deleting a discovery string [11](#page-10-0) deleting a printer group [14](#page-13-0) deleting a supply record [35](#page-34-0) deleting a user [18](#page-17-0) deleting a user group [16](#page-15-0) deleting scheduled downloads [29](#page-28-0) determining printer costs [16](#page-15-0) device adding manually [22](#page-21-0) discovery string adding [10](#page-9-0) deleting [11](#page-10-0) editing [10](#page-9-0) downloads, scheduled deleting [29](#page-28-0) editing [29](#page-28-0) viewing [29](#page-28-0)

### **E**

editing a cost center [33](#page-32-0) editing a discovery string [10](#page-9-0) editing a printer group [14](#page-13-0) editing a supply record [35](#page-34-0) editing a user [18](#page-17-0) editing a user group [15](#page-14-0) editing manufacturer-rated energy consumption [17](#page-16-0) editing print server attributes [16](#page-15-0) editing printer group fault parameters [14](#page-13-0) editing printer inventory [31](#page-30-0)

editing printing costs input parameters [17](#page-16-0) editing scheduled downloads [29](#page-28-0) enabling automatic updates [43](#page-42-0) enabling SSL for client rollup parameters [19](#page-18-0) enabling SSL for server rollup parameters [19](#page-18-0) entering financial acquisition details of a printer [34](#page-33-0) entering printer serial number manually [31](#page-30-0) error messages forwarding [23](#page-22-0) e‑mail parameters setting up [12](#page-11-0) e‑mailing reports, charts, graphs [27](#page-26-0) e‑mailing reports, charts, and graphs [27](#page-26-0)

## **F**

favorites configuring [19](#page-18-0) financial acquisition, printer entering details [34](#page-33-0) Fleet Tracker accessing the dashboard [24](#page-23-0) installing [8](#page-7-0) Fleet Tracker Agents viewing status [42](#page-41-0) Fleet Tracker license activating [9](#page-8-0) reactivating [9](#page-8-0) Fleet tracker Web page [9](#page-8-0) forwarding printer error messages [23](#page-22-0) frequently asked questions [44](#page-43-0)

## **G**

generating charts desktop printer [26](#page-25-0) print server [25](#page-24-0) user printing [26](#page-25-0) generating desktop printer charts [26](#page-25-0) generating desktop printer graphs [27](#page-26-0)

generating graphs desktop printer [27](#page-26-0) print servers [26](#page-25-0) printing data [27](#page-26-0) user printing [27](#page-26-0) generating print server charts [25](#page-24-0) generating print server graphs [26](#page-25-0) generating reports with specific dates [29](#page-28-0) generating user printing charts [26](#page-25-0) generating user printing graphs [27](#page-26-0) graphing specific printer data [27](#page-26-0) graphs e-mailing [27](#page-26-0)

### **H**

historical archive data retention setting [13](#page-12-0)

### **I**

installing the database [8](#page-7-0) installing the Fleet Tracker [8](#page-7-0)

## **L**

LFT Agent not running [45](#page-44-0) LFT Agent is not running [45](#page-44-0) linking a vendor to a printer [39](#page-38-0) log file viewing [43](#page-42-0)

#### **M**

maintenance activity, future scheduling [37](#page-36-0) maintenance record creating [36](#page-35-0) viewing [36](#page-35-0) manufacturer-rated energy consumption editing [17](#page-16-0) messages all printers, viewing [22](#page-21-0) by specific type, viewing [22](#page-21-0) specific printer, viewing [22](#page-21-0) meters specifying manually [22](#page-21-0) monitoring print servers [21](#page-20-0) monitoring printer usage [21](#page-20-0)

monthly duty cycle adding [17](#page-16-0)

#### **N**

network bandwidth [44](#page-43-0) network device cannot be discovered [45](#page-44-0) no page count information [45](#page-44-0)

## **O**

Oracle database installing [8](#page-7-0) overview [6](#page-5-0)

### **P**

password changing [44](#page-43-0) forgotten [44](#page-43-0) polling string adding [11](#page-10-0) print server attributes editing [16](#page-15-0) print servers monitoring [21](#page-20-0) printer adding an alternate serial number [32](#page-31-0) editing inventory [31](#page-30-0) entering a serial number manually [31](#page-30-0) entering financial acquisition details [34](#page-33-0) linking to a vendor [39](#page-38-0) monitoring usage [21](#page-20-0) retiring manually [32](#page-31-0) setting up with multiple cost centers [33](#page-32-0) showing inventory [31](#page-30-0) viewing cost center [34](#page-33-0) printer costs determining [16](#page-15-0) printer group creating [14](#page-13-0) deleting [14](#page-13-0) editing [14](#page-13-0) printer group fault parameters editing [14](#page-13-0) printer parameters setting [15](#page-14-0) printer serial number alternate [32](#page-31-0)

manually entering [31](#page-30-0) printing costs for a group adding [17](#page-16-0) printing costs input parameters editing [17](#page-16-0) proxy server settings changing [8](#page-7-0) proxy settings changing [8](#page-7-0)

### **R**

reactivating the Fleet Tracker license [9](#page-8-0) removing a company profile [38](#page-37-0) reports e-mailing [27](#page-26-0) generating with specific dates [29](#page-28-0) retiring a printer manually [32](#page-31-0)

### **S**

scheduling a future maintenance activity [37](#page-36-0) scheduling database backups [43](#page-42-0) scheduling e-mails extracted data [29](#page-28-0) search strings creating [10](#page-9-0) service run intervals setting [11](#page-10-0) service ticket creating [40](#page-39-0) creating a problem type [41](#page-40-0) updating [40](#page-39-0) viewing [39](#page-38-0) setting historical archive data retention [13](#page-12-0) setting parameters for a specific printer [15](#page-14-0) setting service run intervals [11](#page-10-0) setting SNMP destination [7](#page-6-0) setting the year end date [13](#page-12-0) setting timeouts [12](#page-11-0) setting up a printer with multiple cost centers [33](#page-32-0) setting up e-mail parameters [12](#page-11-0) setting viewable printer groups for users [18](#page-17-0) showing printer inventory [31](#page-30-0) SNMP changing location [7](#page-6-0)

setting destination [7](#page-6-0) viewing location [7](#page-6-0) software updates enabling automatically [43](#page-42-0) specifying meters manually [22](#page-21-0) **SSL** enabling for client rollup parameters [19](#page-18-0) enabling for server rollup parameters [19](#page-18-0) stopping an application [43](#page-42-0) supplies adjusting [36](#page-35-0) supplies package creating [35](#page-34-0) supply record creating [35](#page-34-0) deleting [35](#page-34-0) editing [35](#page-34-0) viewing [35](#page-34-0) supported databases [7](#page-6-0) system requirements [7](#page-6-0)

### **T**

timeouts setting [12](#page-11-0) troubleshooting cannot access the application Web page [45](#page-44-0) cannot discover a network device [45](#page-44-0) LFT Agent is not running [45](#page-44-0) network device cannot be discovered [45](#page-44-0) no page count information [45](#page-44-0)

## **U**

understanding the Web page [9](#page-8-0) updating a service ticket [40](#page-39-0) updating reports [44](#page-43-0) user adding [18](#page-17-0) deleting [18](#page-17-0) editing [18](#page-17-0) user group adding [15](#page-14-0) deleting [16](#page-15-0) editing [15](#page-14-0) user viewing preferences configuring [19](#page-18-0)

users setting viewable printer groups [18](#page-17-0) using the application service control [43](#page-42-0)

#### **V**

vendor linking to a printer [39](#page-38-0) vendor record creating [38](#page-37-0) viewing a log file [43](#page-42-0) viewing a service ticket [39](#page-38-0) viewing a supply record [35](#page-34-0) viewing asset financial details [34](#page-33-0) viewing cost center of a printer [34](#page-33-0) viewing current user printing data [24](#page-23-0) viewing desktop printer reports [25](#page-24-0) viewing Fleet Tracker Agents status [42](#page-41-0) viewing grouped user reports [24](#page-23-0) viewing inventory by manufacturer [32](#page-31-0) viewing maintenance records [36](#page-35-0) viewing messages by a specific type [22](#page-21-0) viewing messages for a specific printer [22](#page-21-0) viewing messages for monitored devices [22](#page-21-0) viewing NT print server reports [25](#page-24-0) viewing preferences configuring [19](#page-18-0) viewing print server reports [24](#page-23-0) viewing reports for a specified date range [25](#page-24-0) viewing scheduled downloads [29](#page-28-0)

## **Y**

year end date setting [13](#page-12-0)